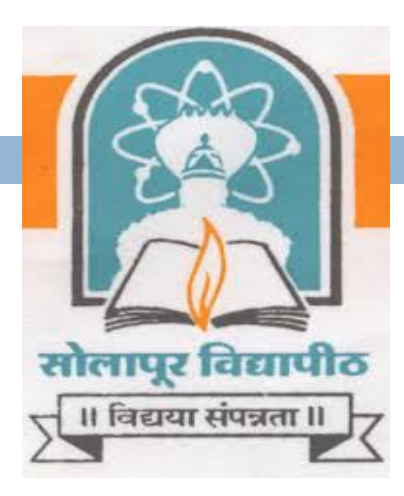

# **-Online Admission**

# ÄÖDÖÖ ÖÖN 322 ÖÖRSÜ ÄÖDÖÖ ÖDÜ

## □ Online Admission वर्ष् एंयासाठी Internet Explorer version 10.

□ व Google Chrome version ४२;४३;४४ याचा वापर करावा.

## आपल्या University च्या Site वर जाण्यीं बाँधें है http://Su.digitaluniversity.ac AilURL 3000

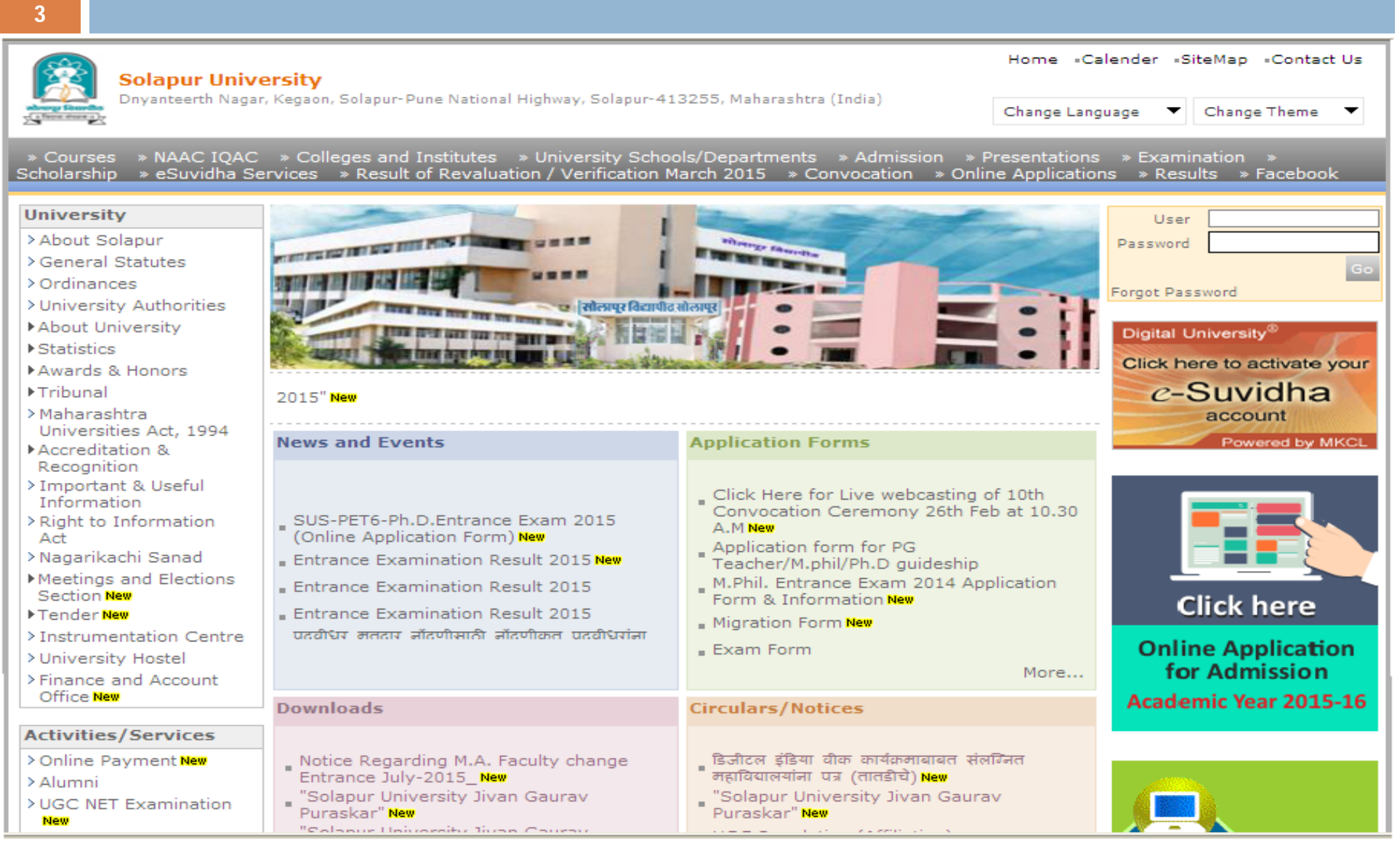

## AU Weut On the Application For Admission  $\mu$  W link वर click क्यूं

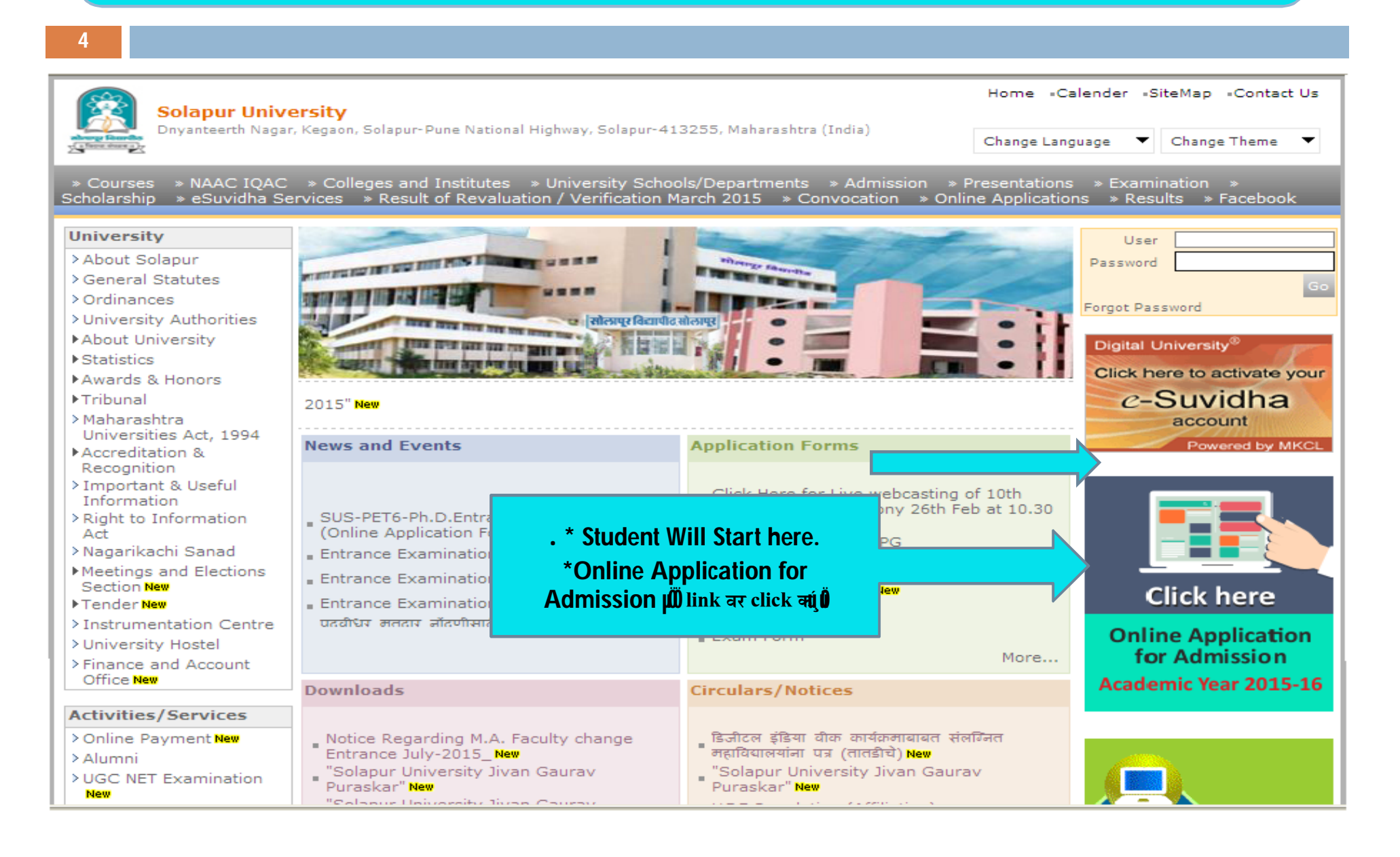

## AD Whit On the Application For Admission  $\mu$  D (D) (D)  $\mu$  D) (D)  $\mu$  D) and D) and D) application  $\mu$  D) link वर click क्यूं |

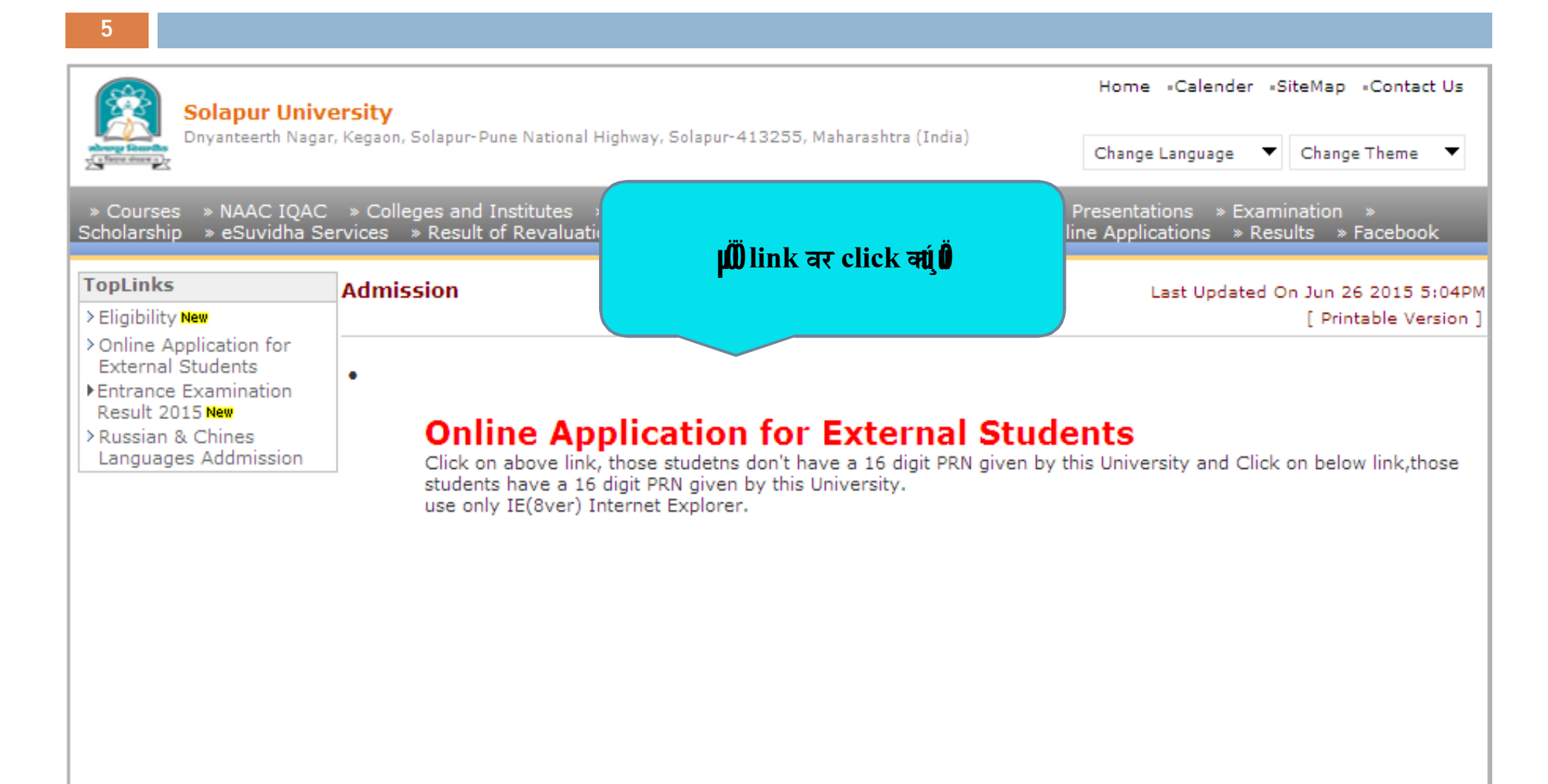

## **ÄÜÜEü† ÜlE**या स्क्रीन **¾ Ü**स्यणा-WÜसूचना काळजीपूर्वक वाचा.

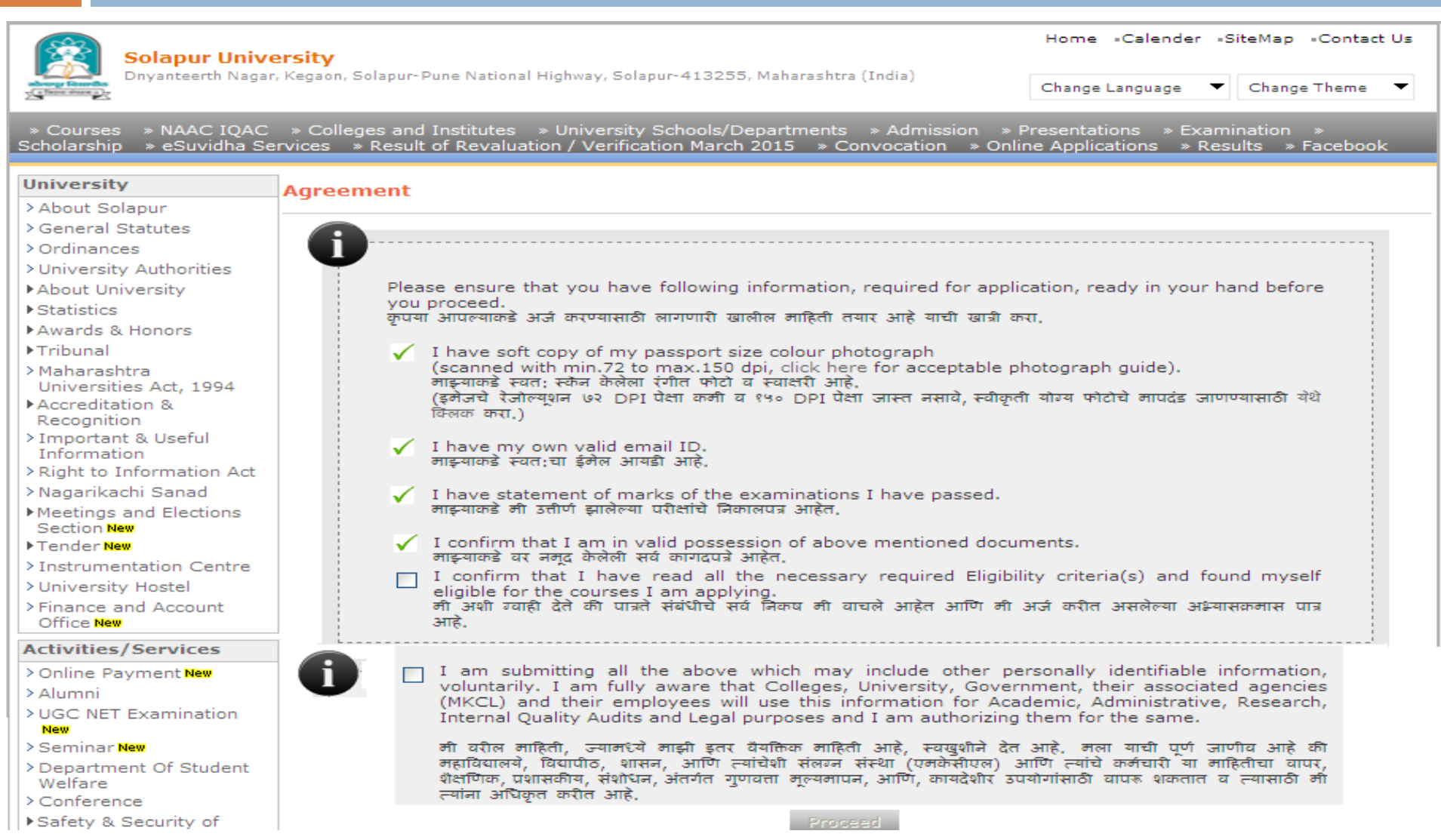

### AU Will Wear स्क्रीन 34 University Proceed या बटणावर Click करा.

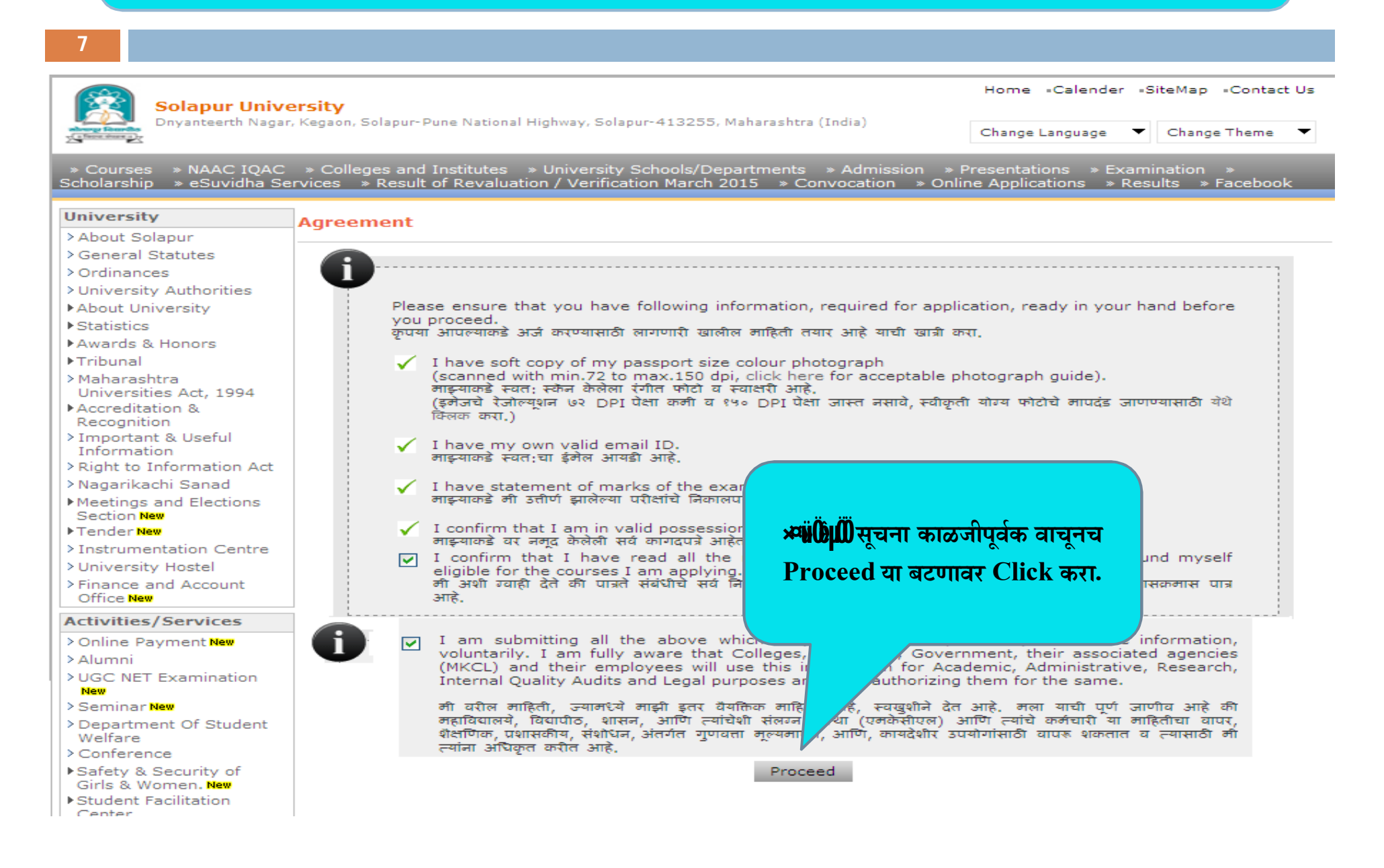

### AU Will Weat स्क्रीन % (क्यारा- W) सूचना काळजीपूर्वक वाचून Proceed या बटणावर Click करा.

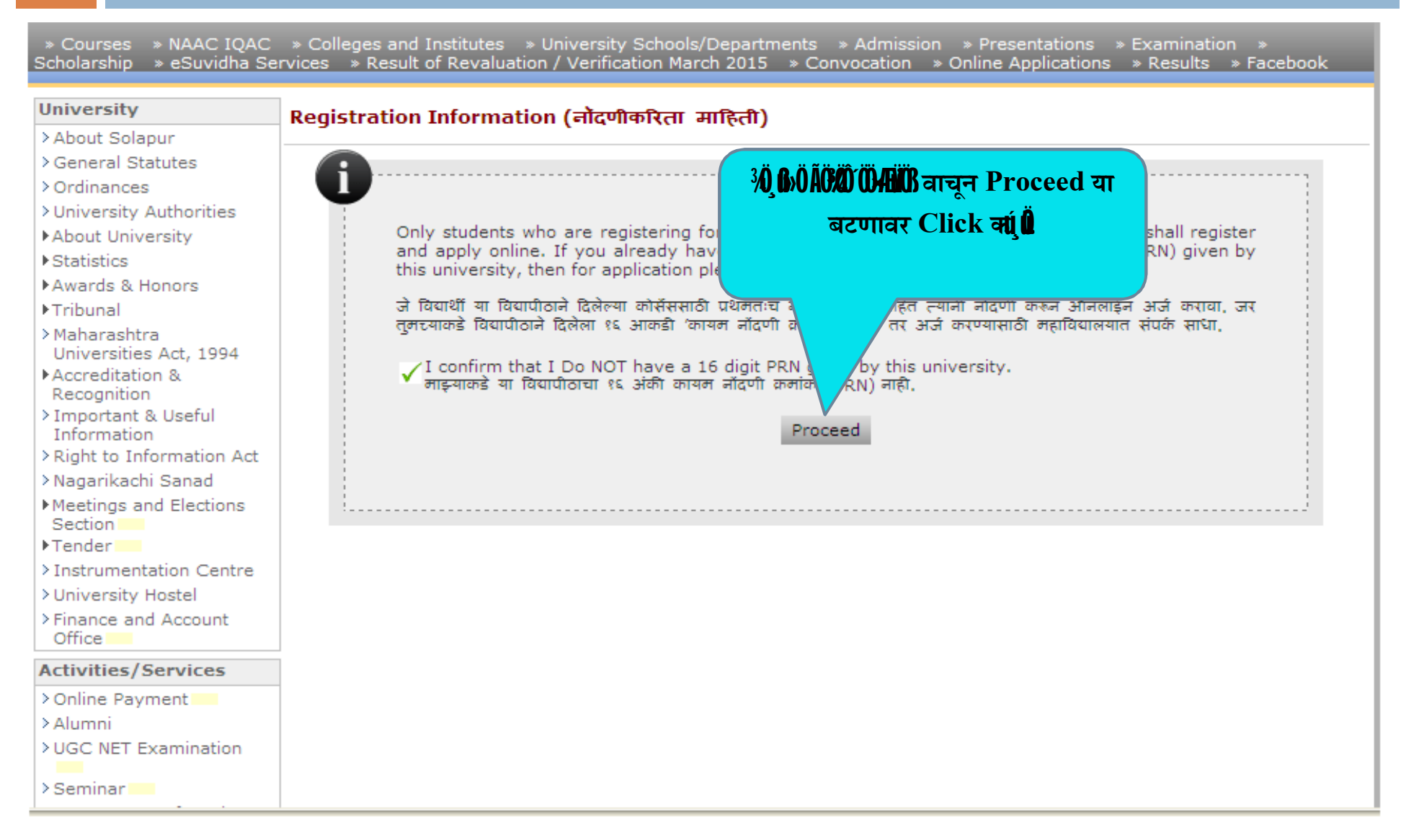

## **नोंदणी करीता** Üैहती भरून व सूचना काळजी पूर्वक वाचून Register या बटणावर **Click करावे.**

**9**

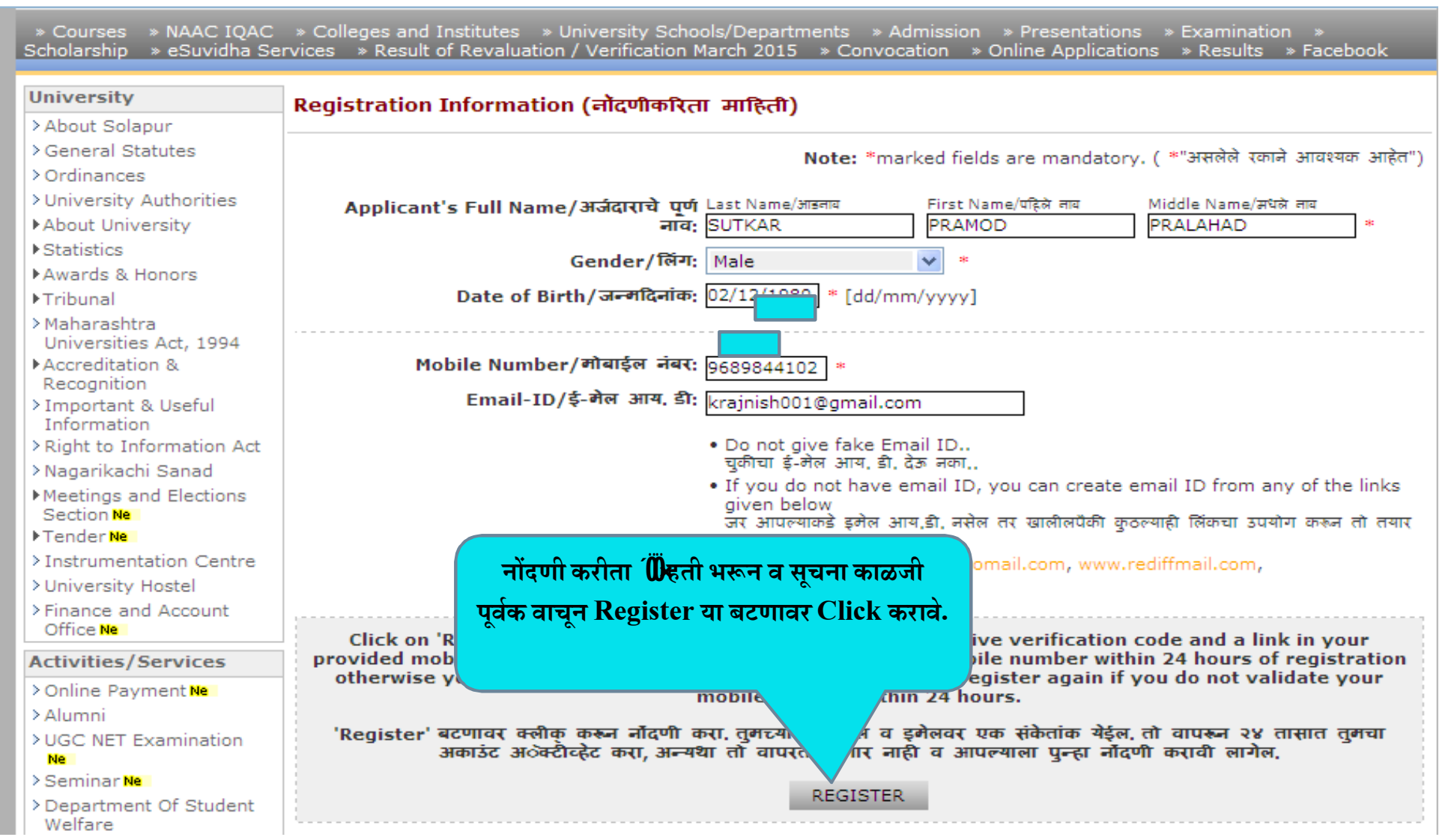

## **×¾ÖªÖ£µÖÖÕ"ÖÖ User Name †Ö×Ö OTP generate —ÖÖ»ÖÖ †ÖÆêü. ÖÓŸÖ¸ü Validate Your Registration µÖÖ ²Ö™üÖÖ¾Ö¸ü Click ú¸üÖ.**

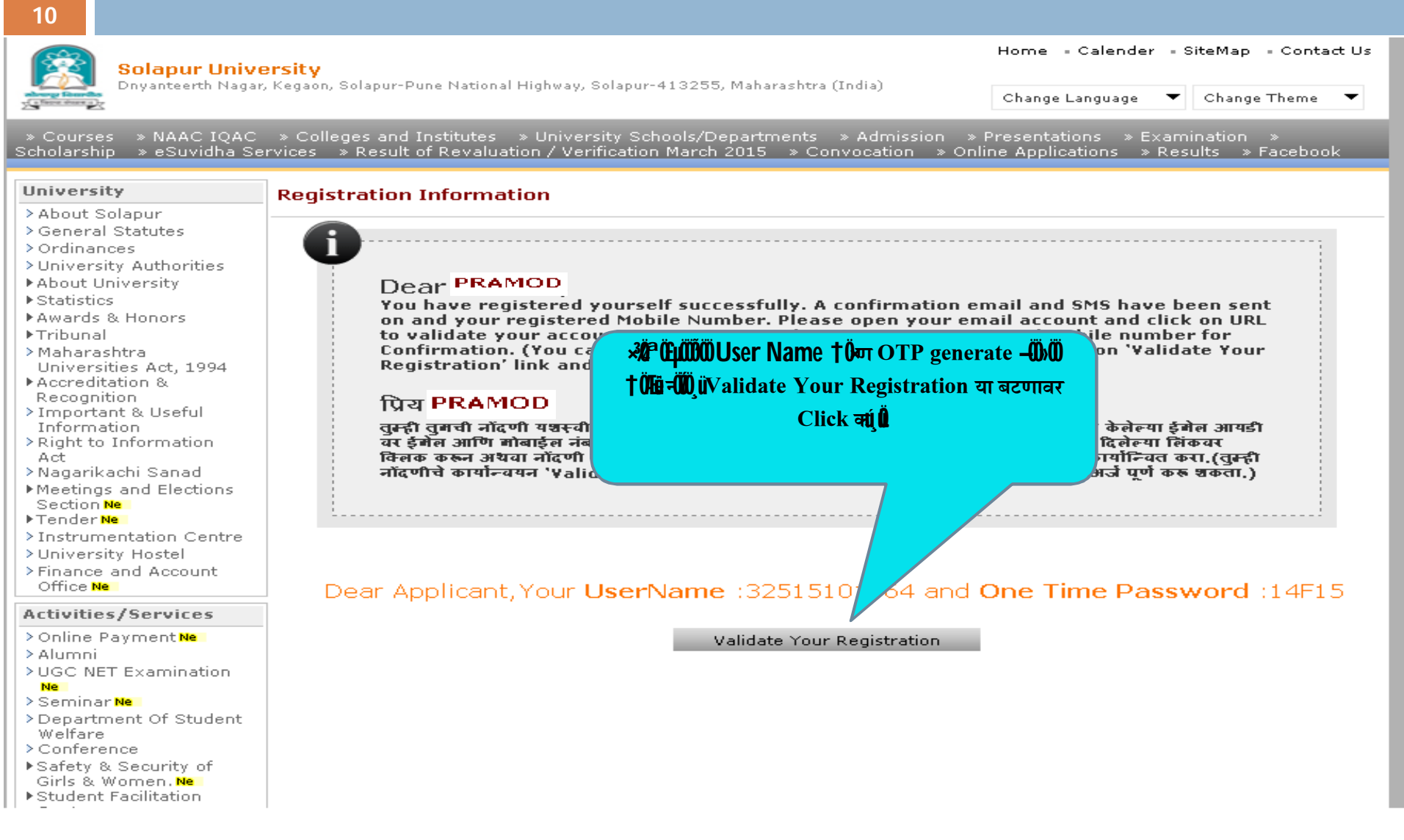

### श्री है (Epillion User Name Tour OTP [one time password]: श्री स्थिति **xxii (Bernand Dubile no. av ED) (B) O A32 p (D) (B) Sms · (D) O O A2**

Dear Pramod We thank u for Registering with us.with User name: 32515101867 and Password: AD509 Validate ur registration **Solapur University.** 

### **Confirm Registration करावे.**

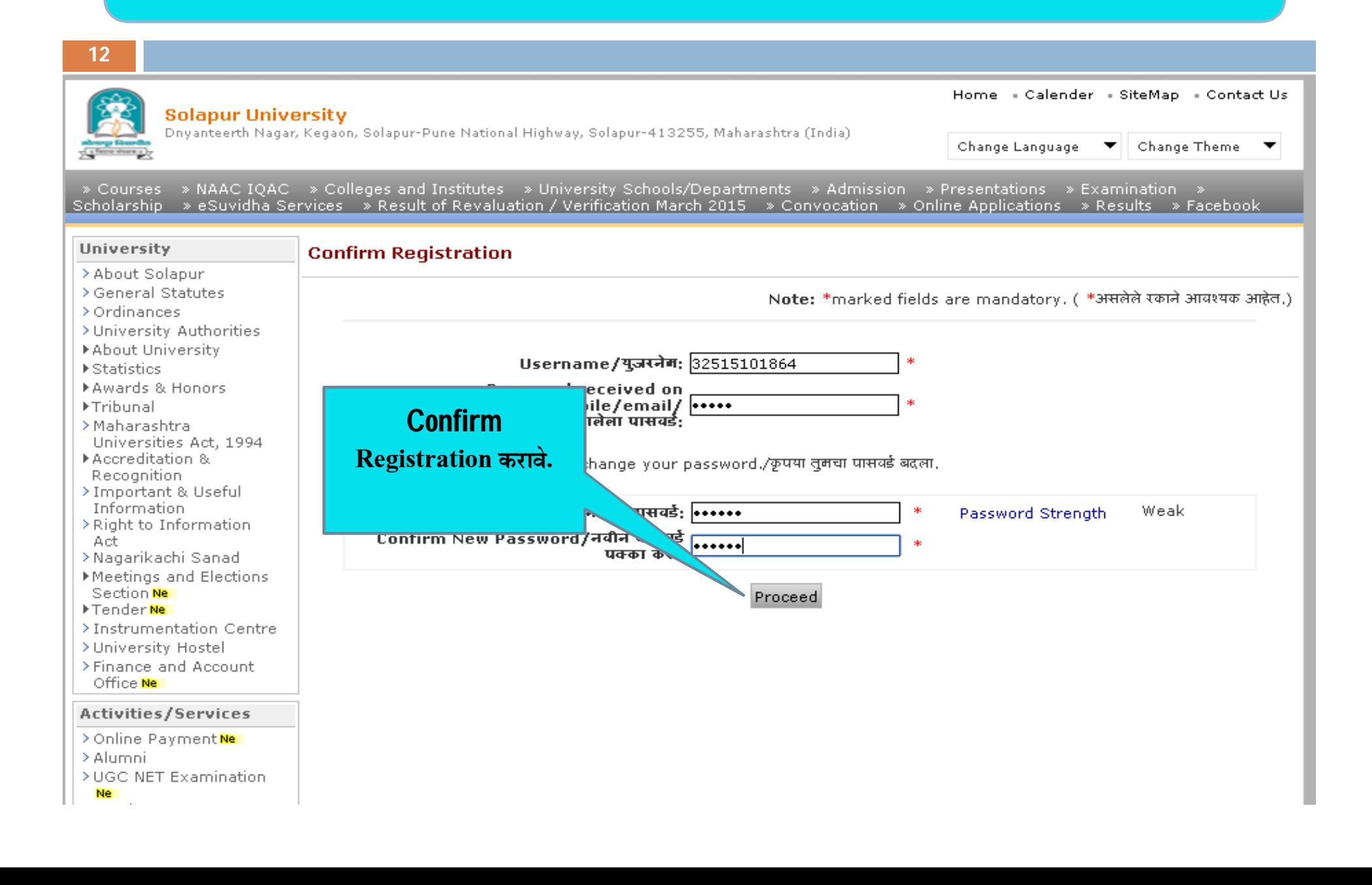

### नवीन Password टर्किन Login करावे.

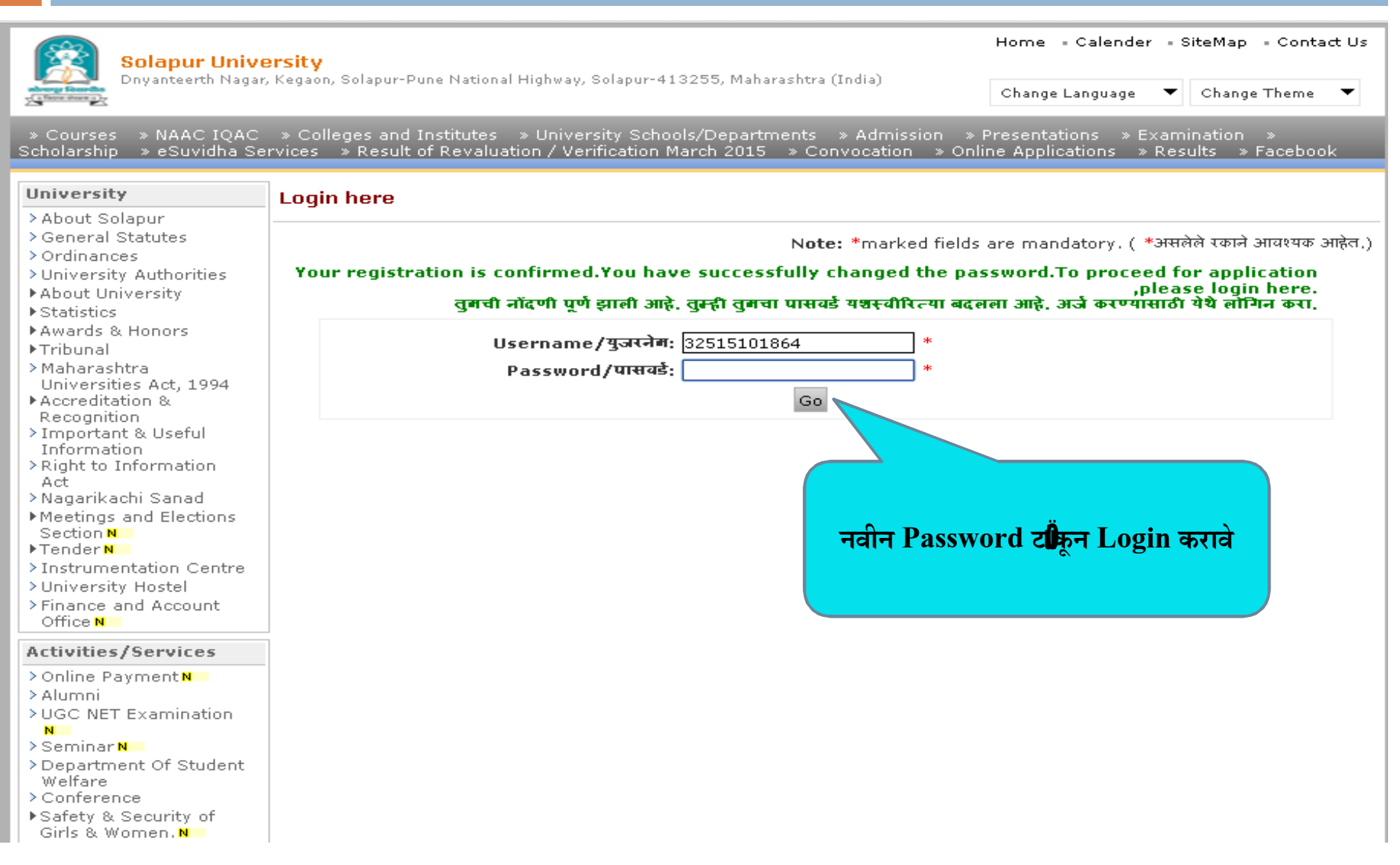

## $\pm$ ü $\ddot{E}$ Ü $\ddot{E}$ İ Ü $\sigma$ T स्वाक्षरी Upload करावे.

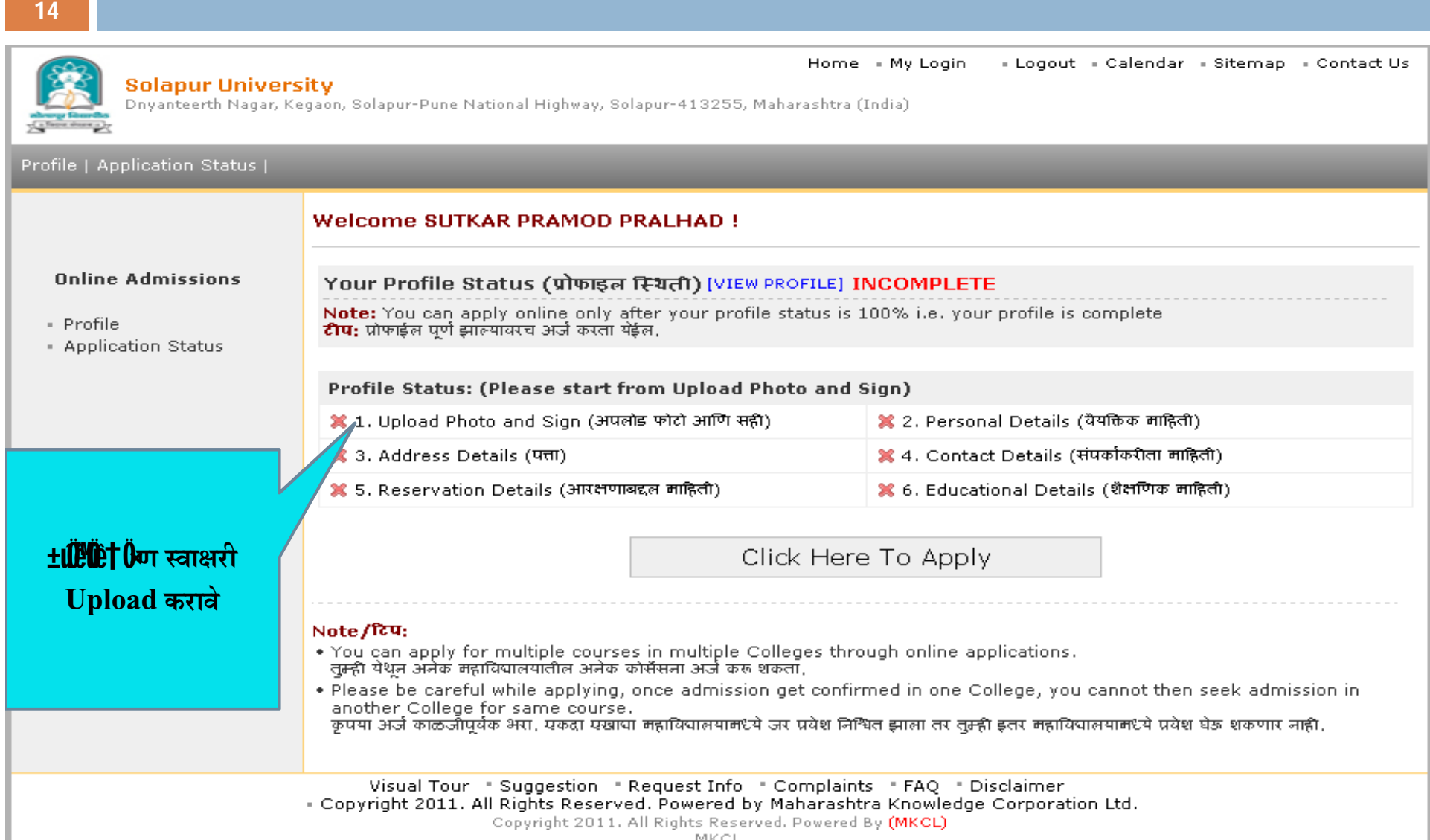

### AU Whit Weat स्क्रीनवरील Click here to upload photo and sign या link वर click करावे.

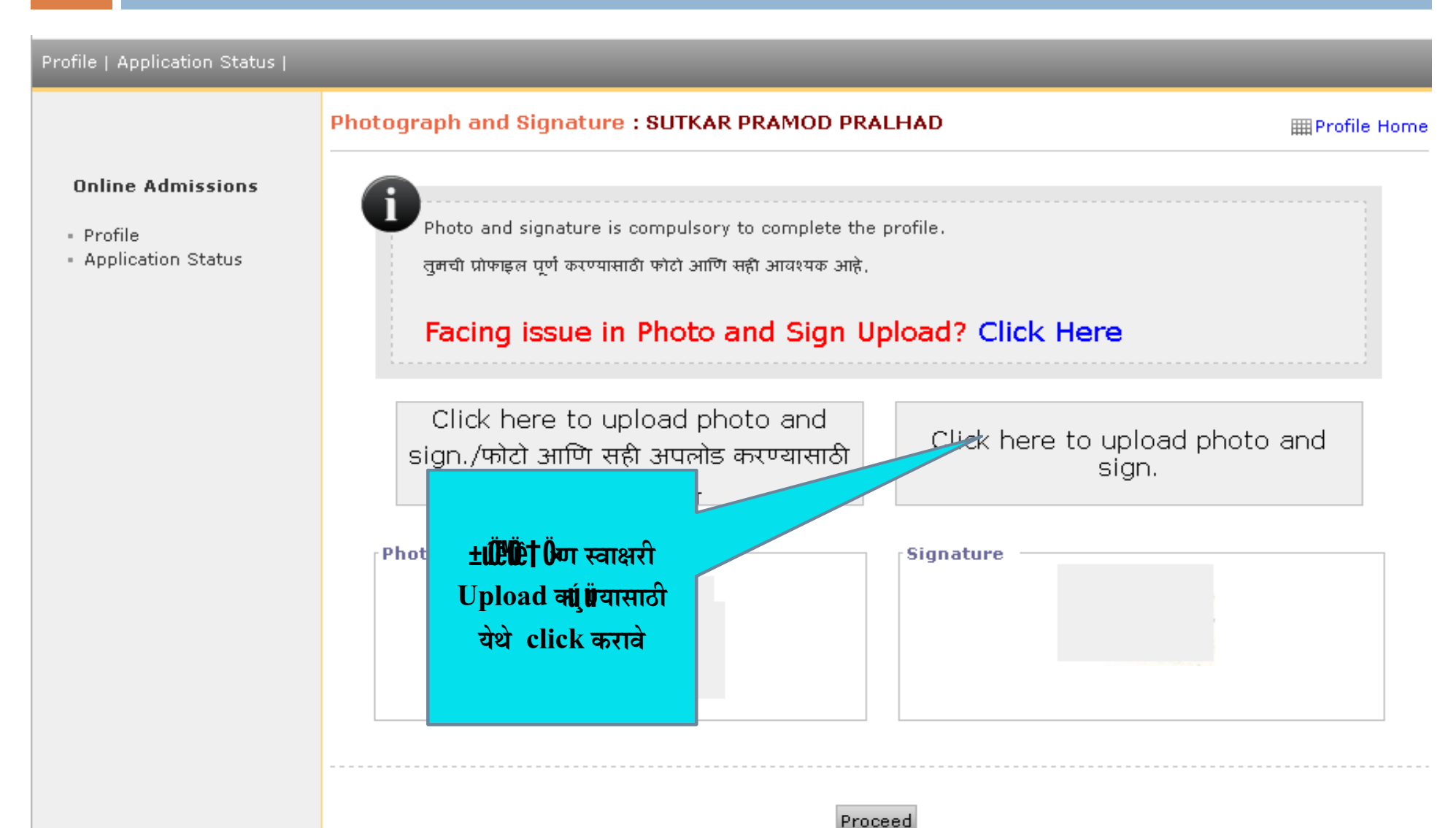

### AU Will be worked to Discount and AU of the Sun End of Bile Supplect करणे.

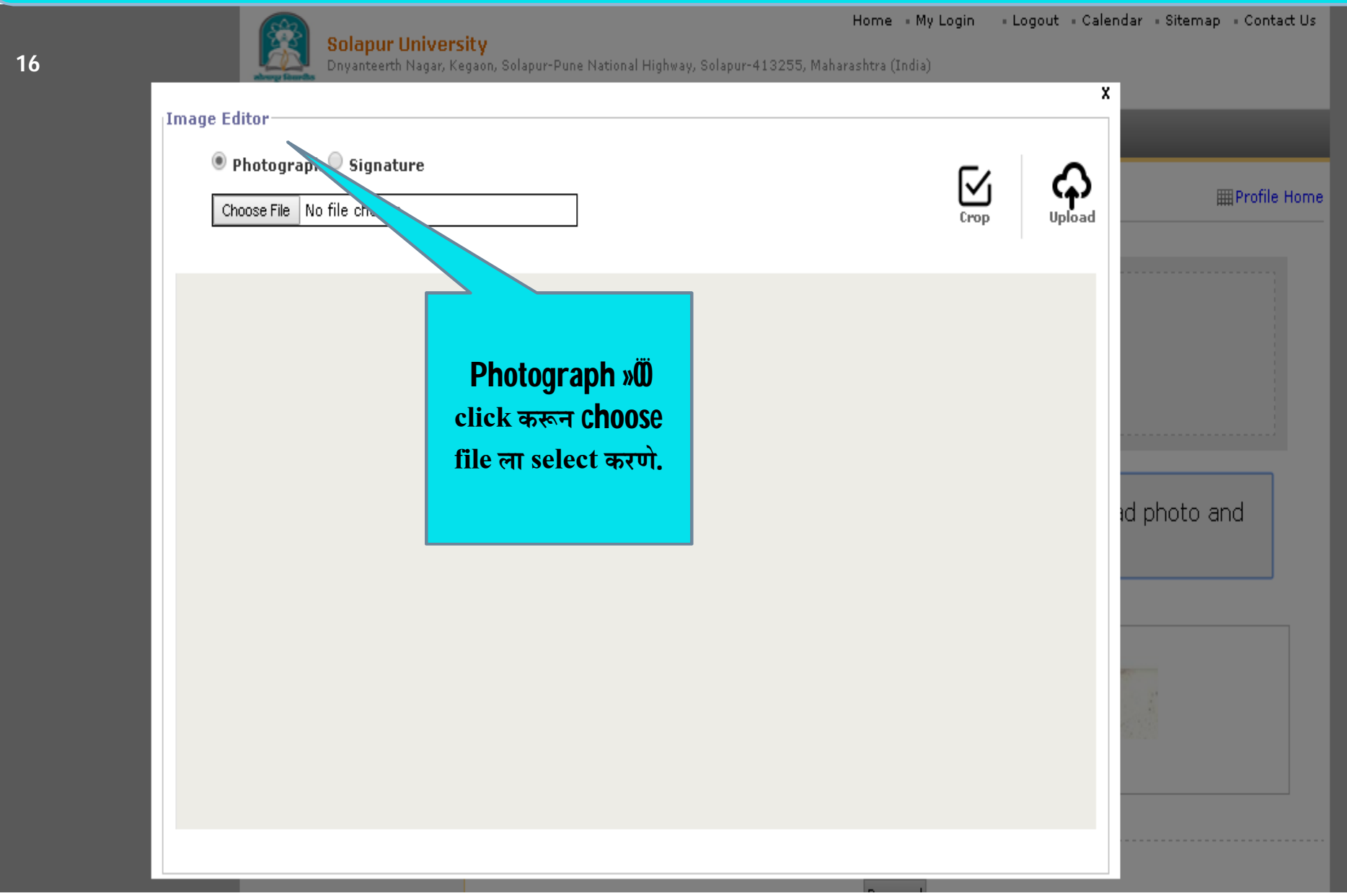

## AU Weut University of the Contractor of AU Weather Autor and AU AU AU AU AU AVAID.

 $17$ 

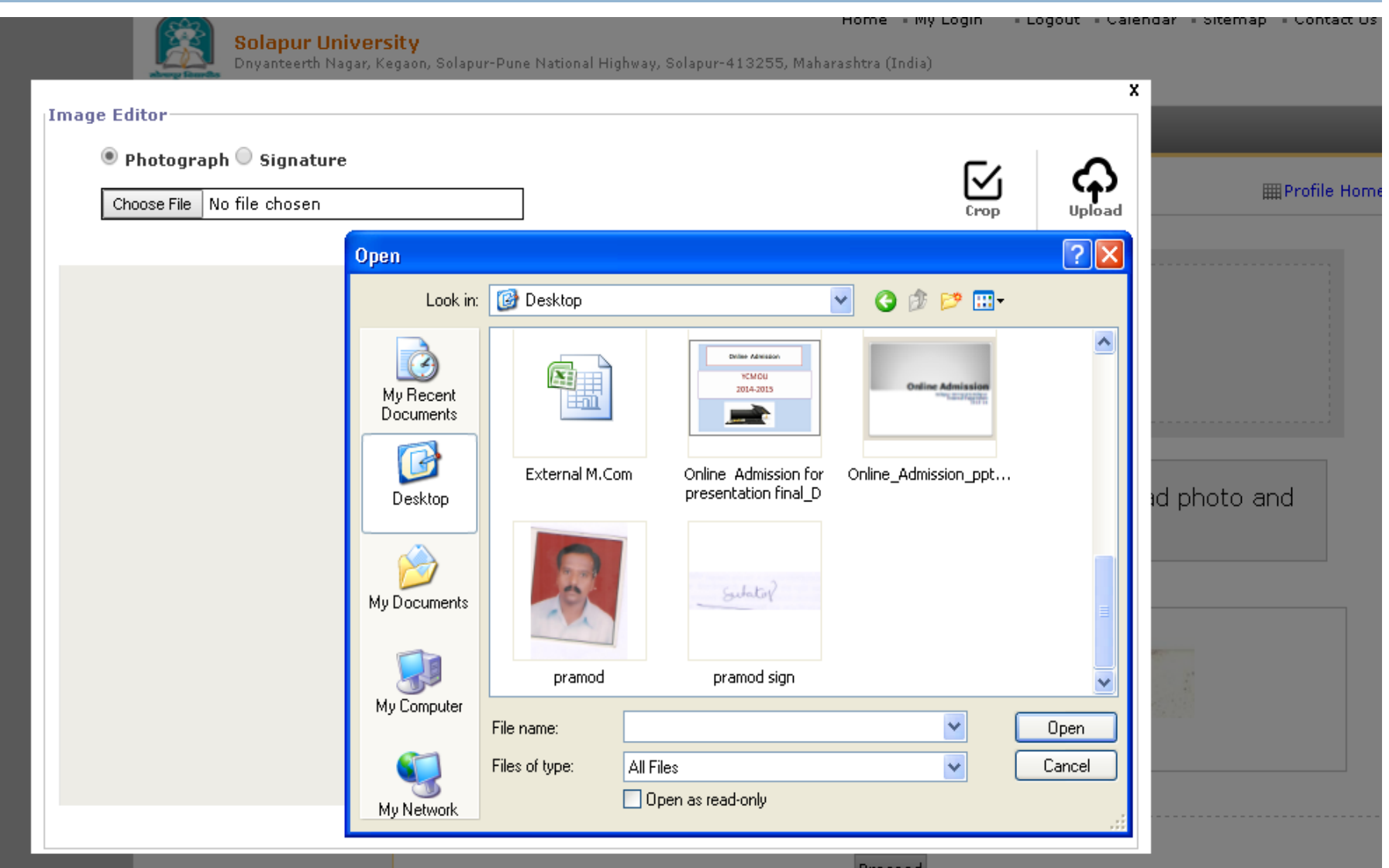

## AU Weit University of the Crop करणे.

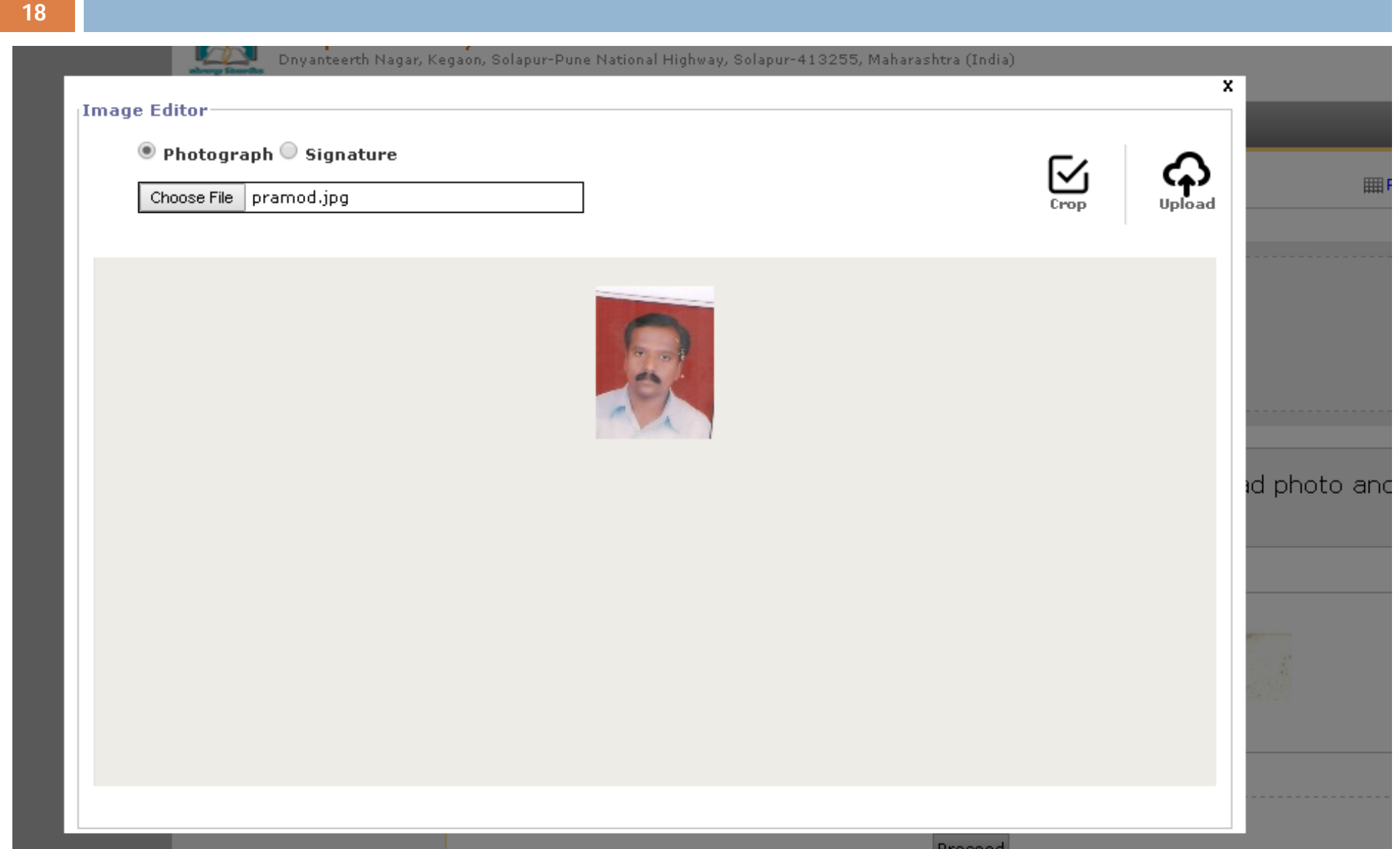

### AU Will bileur स्क्रीनवरील signature select करून crop करणे.

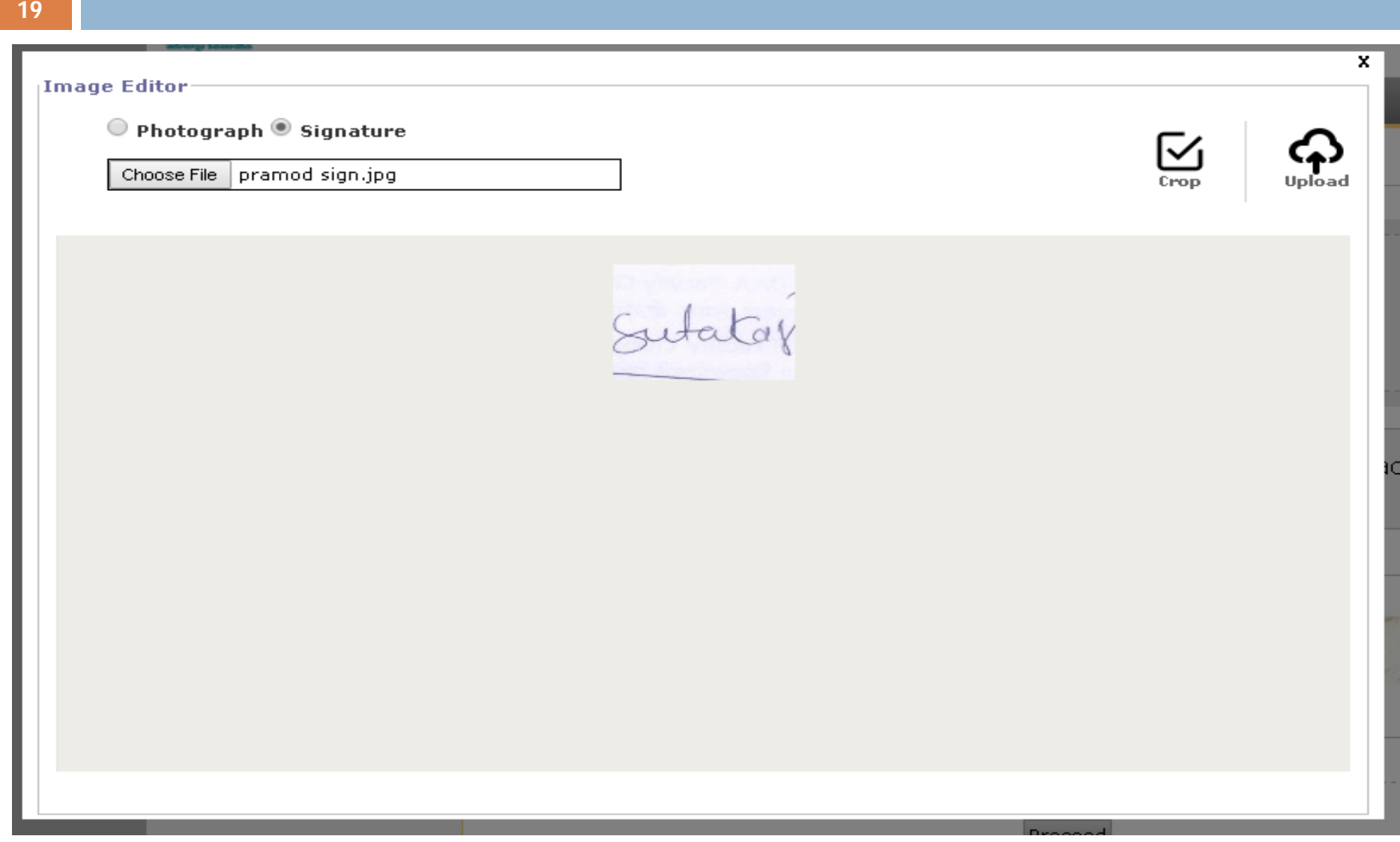

### AU Whit On Extra Proceed या बटणावर click करणे.

#### Profile | Application Status |

#### Photograph and Signature: SUTKAR PRAMOD PRALHAD

#### **Online Admissions**

- Profile
- Application Status

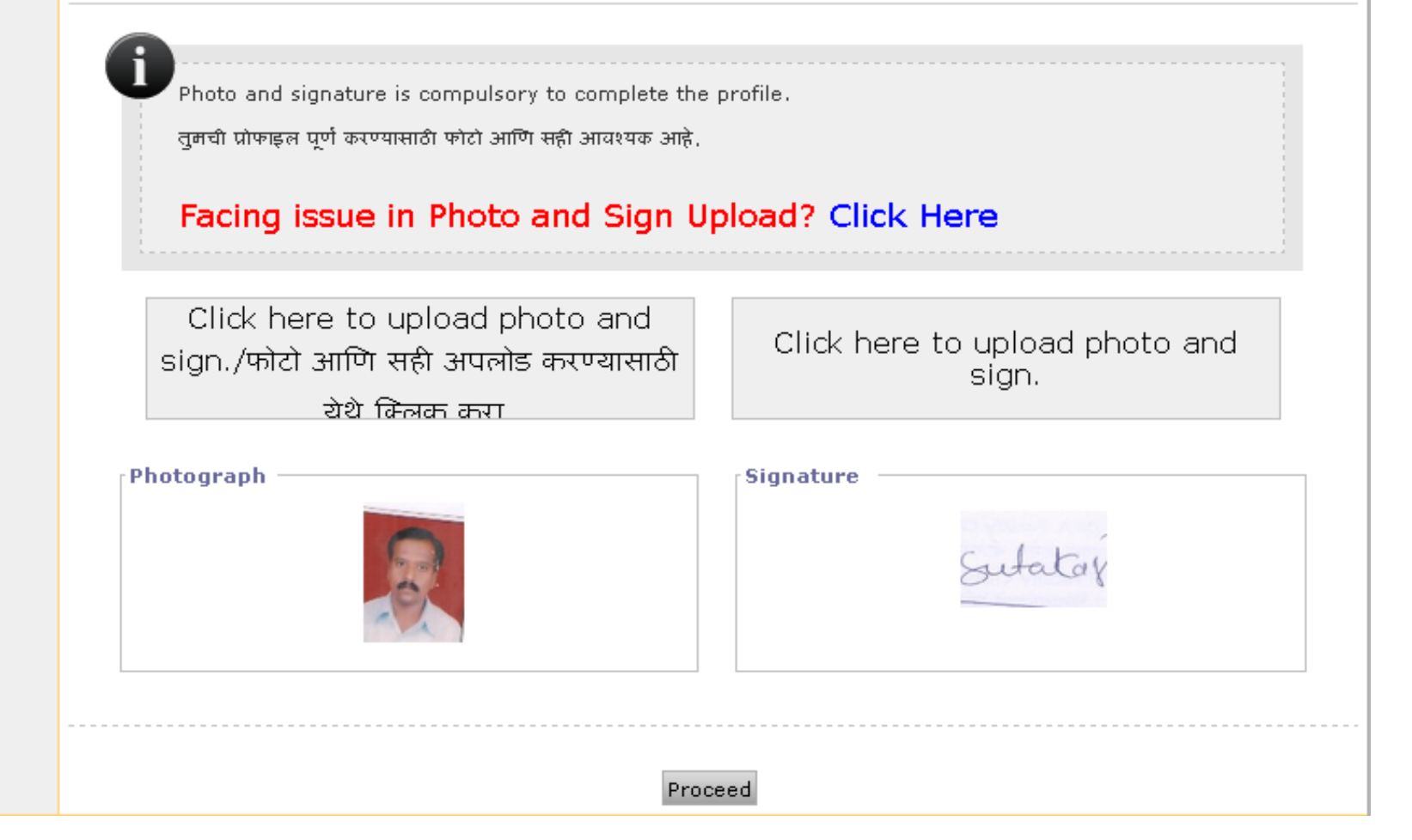

**III Profile Home** 

# वैयक्तिक *WHEB* 30 00

21

#### Profile | Application Status |

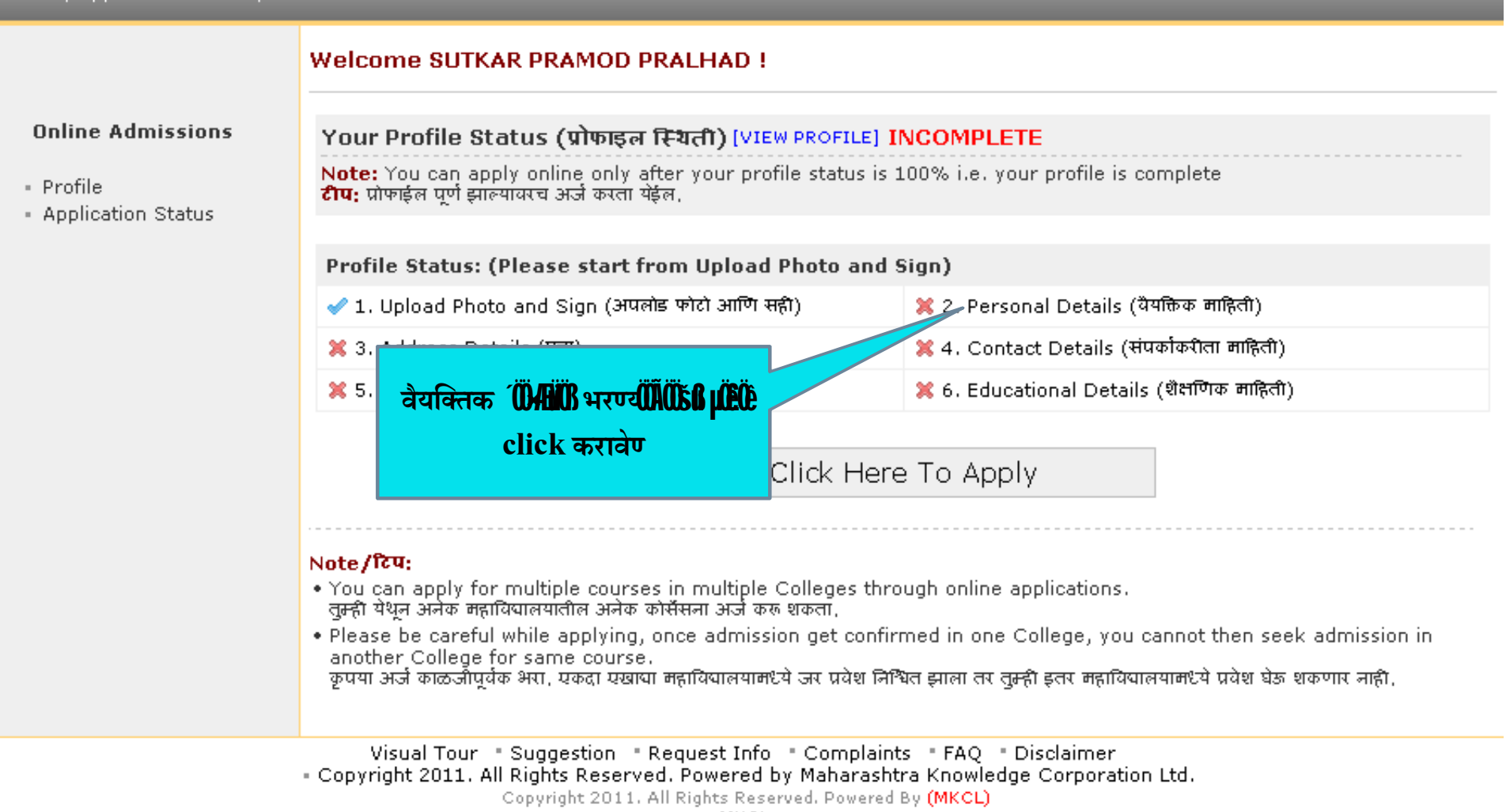

# वैयक्तिक *WHEB* 30 00

 $22$ 

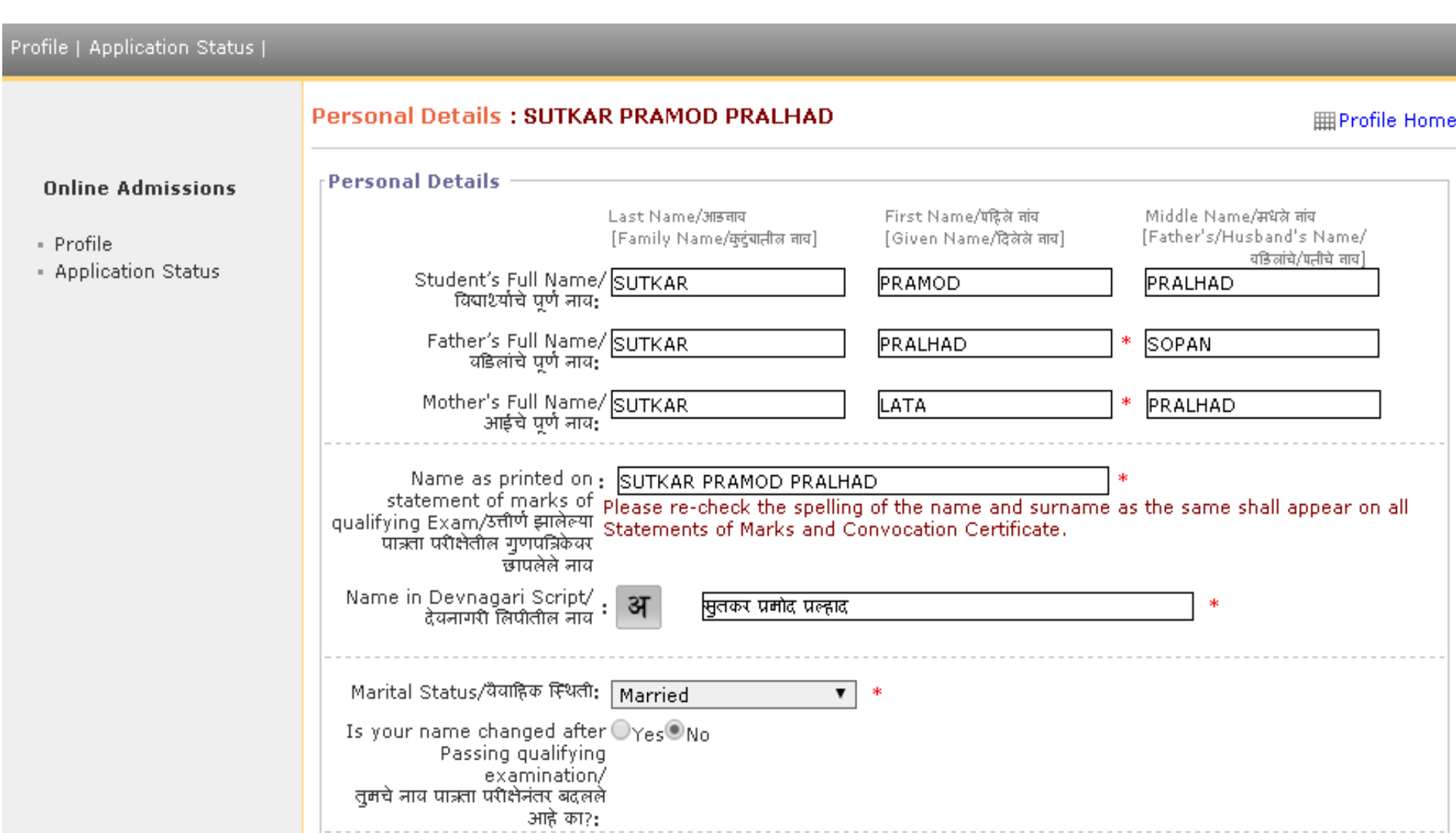

# वैयक्तिक *WHEB* 30 00

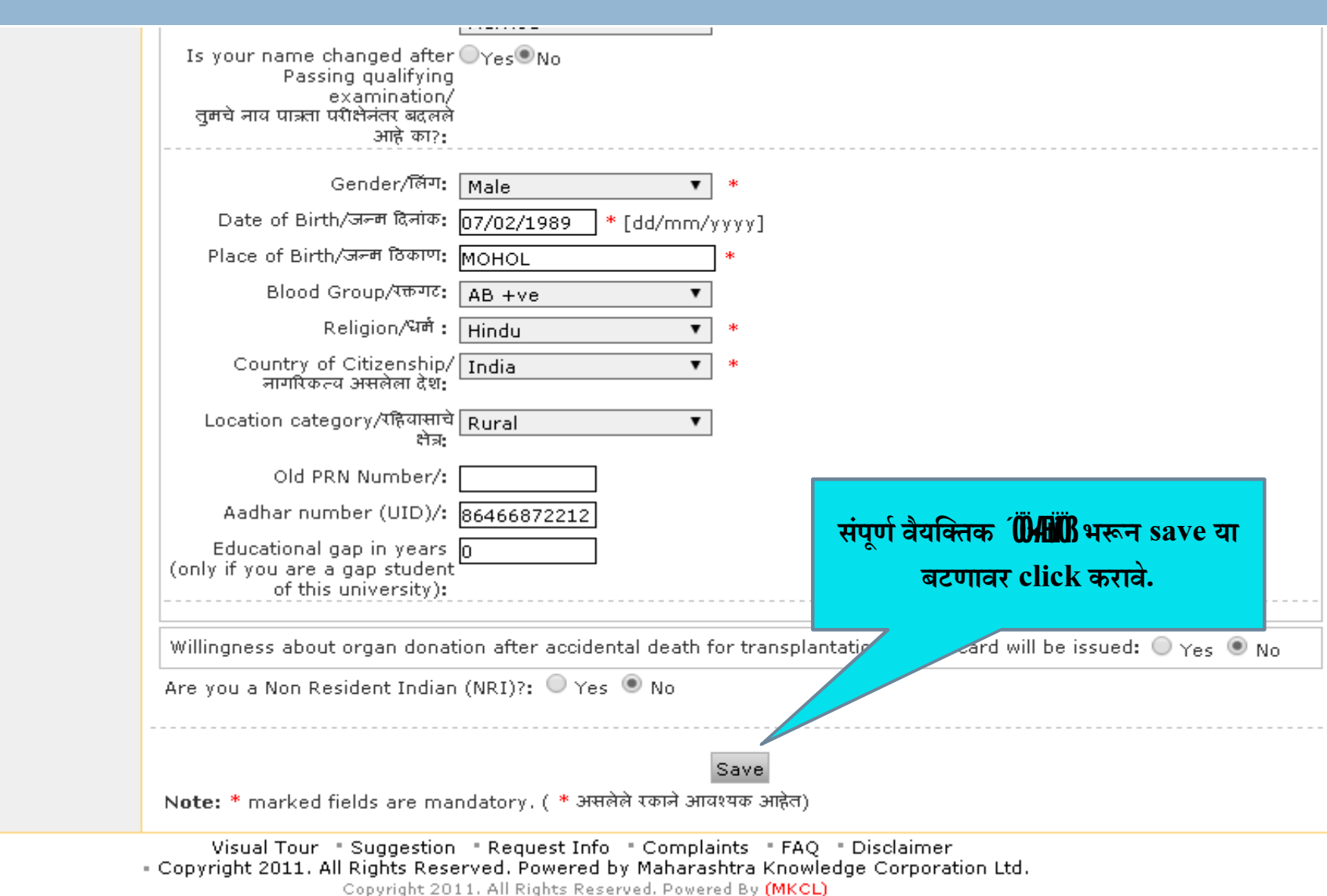

### Address Details ("UU AUU+UU" WHILE 30 UNE

#### Profile | Application Status |

#### **Welcome SUTKAR PRAMOD PRALHAD!**

#### **Online Admissions**

- Application Status

- Profile

#### Your Profile Status (प्रोफाइल स्थिती) [VIEW PROFILE] INCOMPLETE

Note: You can apply online only after your profile status is 100% i.e. your profile is complete टीप: प्रोफाईल पूर्ण झाल्यांवरच अर्ज करता येईल,

#### Profile Status: (Please start from Upload Photo and Sign)

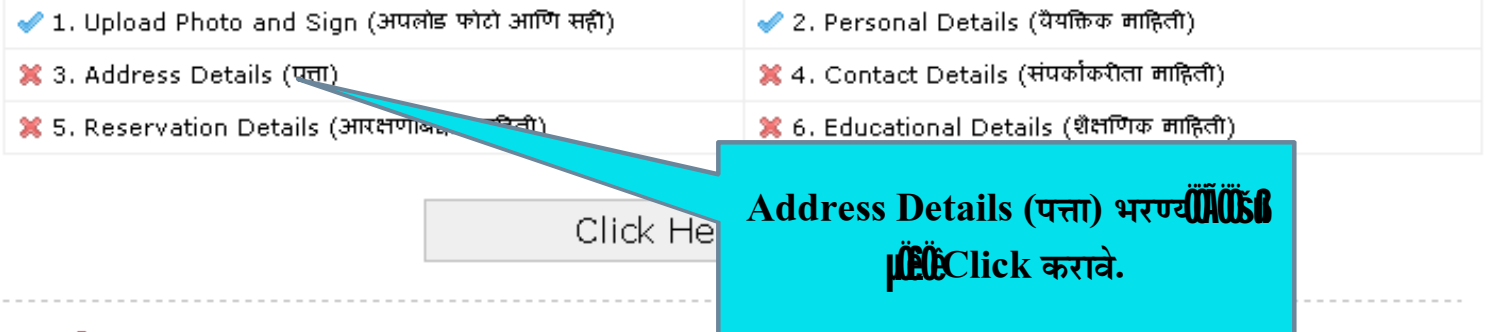

**Personal Details saved successfully.** 

#### Note /दिप:

- . You can apply for multiple courses in multiple Colleges through online applications. तुम्ही येथन अनेक महाविद्यालयातील अनेक कोसँसना अर्ज करू शकता.
- . Please be careful while applying, once admission get confirmed in one College, you cannot then seek admission in another College for same course.
- कृपया अर्ज काळजीपूर्वक भरा, एकदा एखावा महाविवालयामध्ये जर प्रवेश निश्चित झाला तर तुम्ही इतर महाविवालयामध्ये प्रवेश घेऊ शकणार नाही,

Visual Tour "Suggestion " Request Info " Complaints " FAQ " Disclaimer - Copyright 2011. All Rights Reserved. Powered by Maharashtra Knowledge Corporation Ltd. Copyright 2011. All Rights Reserved. Powered By (MKCL)

# Address Details (OCO) ACED-ON COLLETS 30 GARE

25

#### Profile | Application Status |

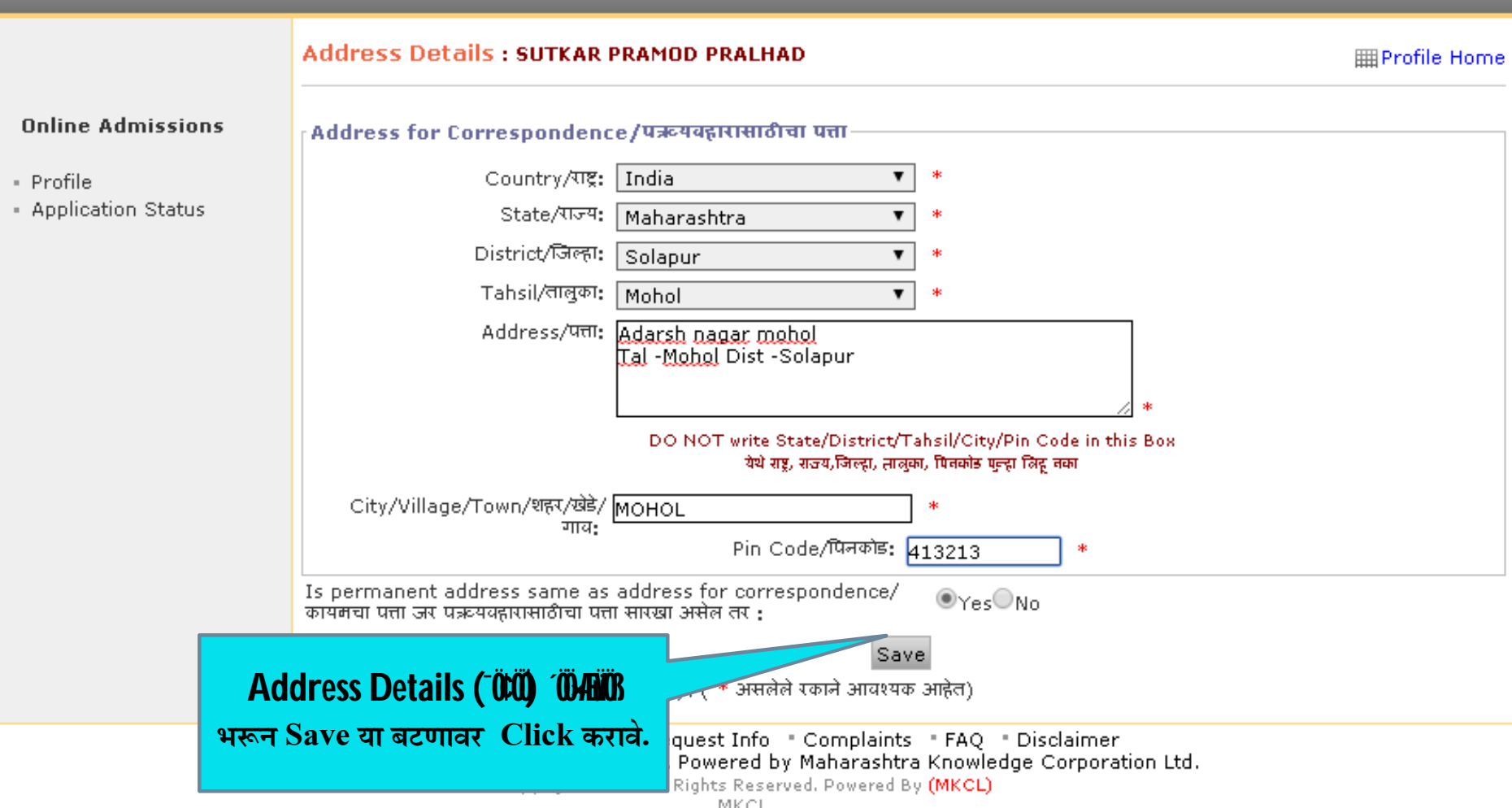

### Contact Details ACO-OO OANS 30 ONE

#### Profile | Application Status |

#### Welcome SUTKAR PRAMOD PRALHAD !

#### **Online Admissions**

- Profile
- Application Status

### Your Profile Status (प्रोफाइल स्थिती) [VIEW PROFILE] INCOMPLETE

Note: You can apply online only after your profile status is 100% i.e. your profile is complete टीप: प्रोफाईल पूर्ण झाल्यावरच अर्ज करता येईल.

СI

#### Profile Status: (Please start from Upload Photo and Sign)

✔ 1. Upload Photo and Sign (अपलोड फोटो आणि सही) ◆ 2. Personal Details (यैयक्तिक माहिती) % 4. Contact Dotails (संपर्काकरीता माहिती) ◆ 3. Address Details (पत्ता)

% 5. Reservation Details (आरक्षणाबद्दल माहिती)

Contact Details भरण्यानियों प्राप्ति Click करावे.

38 6. Education

**Address Details saved successfully.** 

(शैक्षणिक माहिती)

#### Note/दिप:

- You can apply for multiple courses in multiple Constant of the State of State State State () । अब के अकेला -
- . Please be careful while applying, once admission get confirmed in one College, you cannot then seek admission in another College for same course.

कृपया अर्ज काळजीपूर्वक भरा, एकदा एखाया महाविद्यालयामध्ये जर प्रवेश निश्चित झाला तर तुम्ही इतर महाविद्यालयामध्ये प्रवेश घेऊ शकणार नाही,

## Contact Details ACO-OO OAHO30 ORE

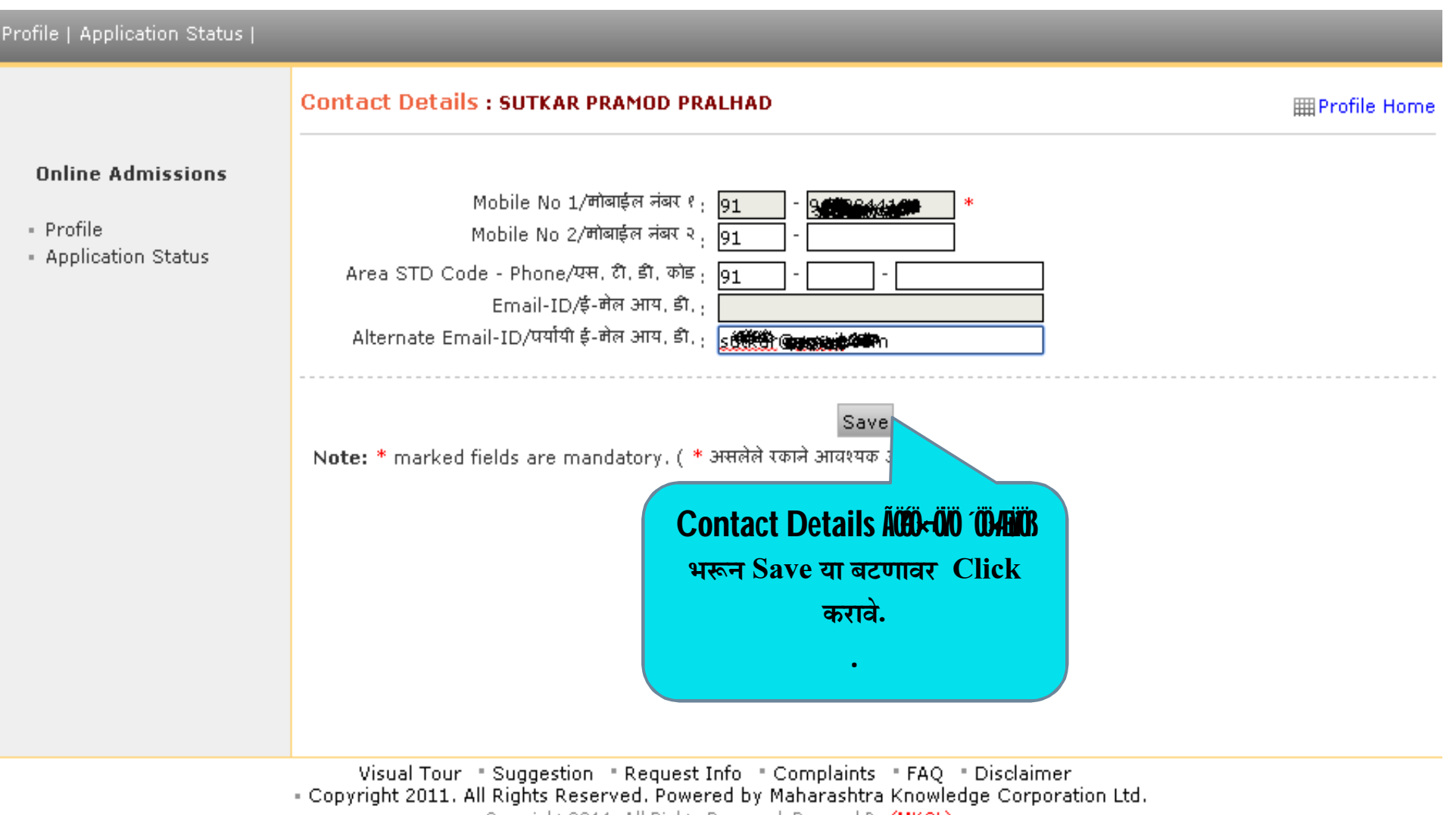

Copyright 2011. All Rights Reserved. Powered By (MKCL)

### Reservation Details ACO-OO OANS 30 OUE

#### Profile | Application Status |

#### **Welcome SUTKAR PRAMOD PRALHAD! Contact Details saved successfully. Online Admissions** Your Profile Status (प्रोफाइल स्थिती) [VIEW PROFILE] INCOMPLETE - Profile Note: You can apply online only after your profile status is 100% i.e. your profile is complete • Application Status रीप: प्रोफाईल पूर्ण झाल्यांवरच अर्ज करता येईल. Profile Status: (Please start from Upload Photo and Sign) ✔️ 1. Upload Photo and Sign (अपलोड फोटो आणि सही) ◆ 2. Personal Details (यैयक्तिक नाहिती) ◆ 4. Contact Details (संपर्काकरीता माहिती) ◆ 3. Address Details (पत्ता) ※ 5. Reservatior Details (आरक्षणाबद्दल माहिती) % 6. Educational Details (शैक्षणिक माहिती) Click Here To Apply **Reservation Details**  $Note f$ • You eges through online applications. भरण्यां पंडि LEEClick करावे. तुम्ही lπ. et confirmed in one College, you cannot then seek admission in: • Pleas | anot प्रवेश निश्चित झाला तर तुम्ही इतर महाविद्यालयामध्ये प्रवेश घेऊ शकणार नाही, कृपया

Visual Tour "Suggestion " Request Info " Complaints " FAQ " Disclaimer - Copyright 2011. All Rights Reserved. Powered by Maharashtra Knowledge Corporation Ltd.

Copyright 2011. All Rights Reserved. Powered By (MKCL)

## Reservation Details ACO-OO OAHOS30 CARE

#### 29

 $=$  Ap

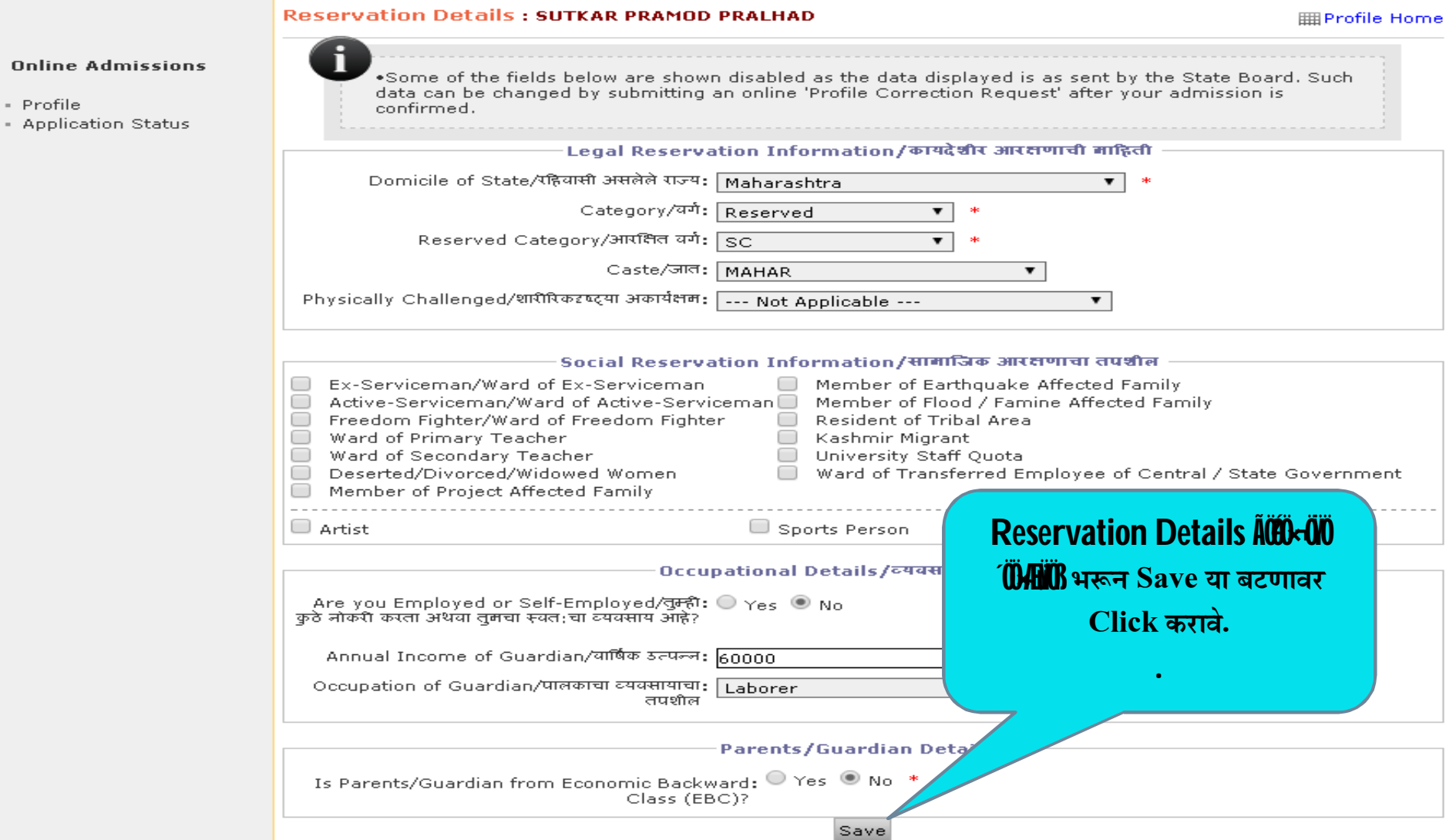

### Educational Details ACO-OO OANS 30 ONE

30

### Profile | Application Status | **Welcome SUTKAR PRAMOD PRALHAD! Reservation Details saved successfully. Online Admissions** Your Profile Status (प्रोफाइल स्थिती) [VIEW PROFILE] INCOMPLETE  $=$  Profile Note: You can apply online only after your profile status is 100% i.e. your profile is complete • Application Status **टीप:** प्रोफाईल पर्ण झाल्यावरच अर्ज करता येईल. Profile Status: (Please start from Upload Photo and Sign)  $\blacktriangleright$  1. Upload Photo and Sign (अपलोड फोटो आणि सही) ◆ 2. Personal Details (यैयक्तिक माहिती) ◆ 3. Address Details (पत्ता) ◆ 4. Contact Details (संपर्काकरीता माहिती) ◆ 5. Reservation Details (आरक्षणाबद्दल माहिती) ≸ 6. Educational Details (शैक्षणिक माहिती) **C**k Here To Apply **Educational Details भरण्यीगिरिंडी** multiple Colleges through online applications. LEEClick करावे. तिना अर्ज करू शकता. e admission get confirmed in one College, you cannot then seek admission in: ,तिव्यालयामध्ये जर प्रवेश निश्चित झाला तर तुम्ही इतर महाविद्यालयामध्ये प्रवेश घेऊ शकणार नाही.

Visual Tour " Suggestion " Request Info " Complaints " FAQ " Disclaimer - Copyright 2011, All Rights Reserved, Powered by Maharashtra Knowledge Corporation Ltd.

Copyright 2011. All Rights Reserved. Powered By (MKCL)

### Educational Details ACO-OO OANS 30 ONE

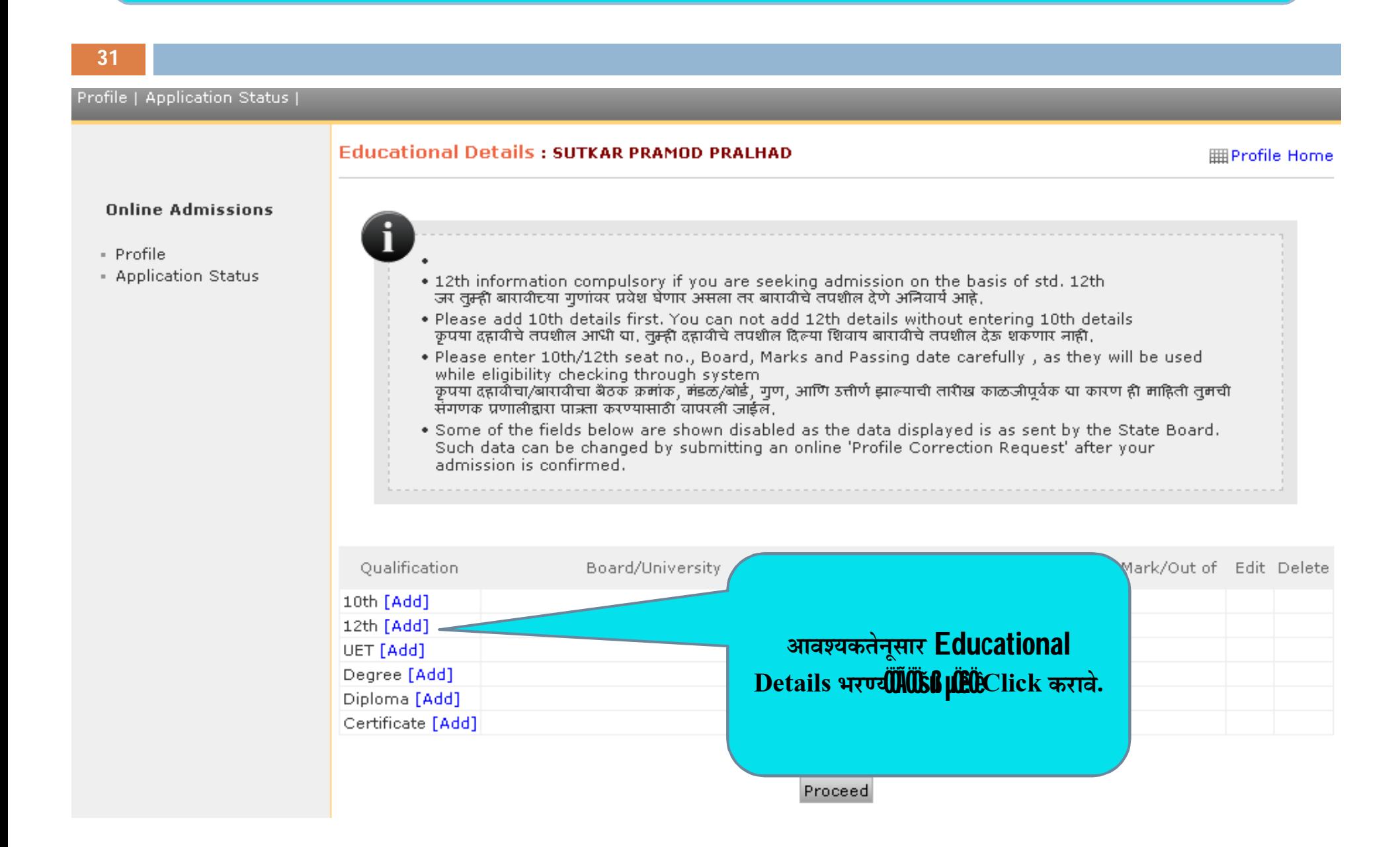

### Educational Details ACO-OO OANS 30 OUE

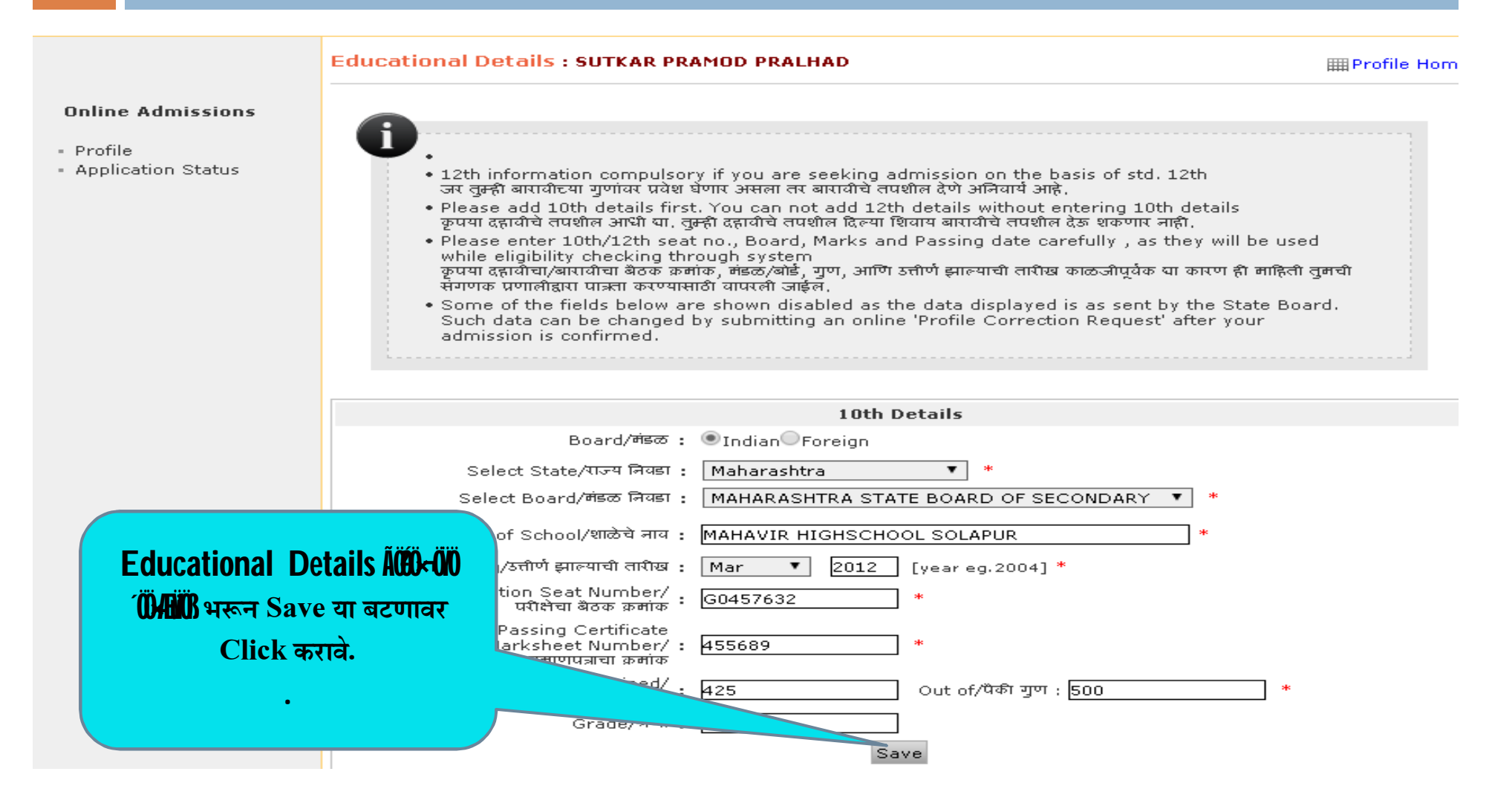

### Educational Details ACO-OO OANS 30 ONE

#### **Educational Details: SUTKAR PRAMOD PRALHAD III Profile Home Online Admissions** - Profile - Application Status • 12th information compulsory if you are seeking admission on the basis of std. 12th जर तुम्ही बारावीच्या गुणांवर प्रवेश घेणार असला तर बारावीचे तपशील देणे अनिवार्य आहे. . Please add 10th details first. You can not add 12th details without entering 10th details कृपया दहावीचे तपशील आधी या, तुम्ही दहावीचे तपशील दिल्या शिवाय बारावीचे तपशील देऊ शकणार नाही, . Please enter 10th/12th seat no., Board, Marks and Passing date carefully, as they will be used while eligibility checking through system कृपया दहावीचा/बारावीचा बैठक क्रमांक, मंडळ/बोर्ड, गुण, आणि उत्तीर्ण झाल्याची तारीख काळजीपुर्वक या कारण ही माहिती तुमची सेगणक प्रणालीहारा पात्रता करण्यासाठी वापरली जाईल. . Some of the fields below are shown disabled as the data displayed is as sent by the State Board. Such data can be changed by submitting an online 'Profile Correction Request' after your admission is confirmed. Qualification Board/University dit Delete So MAHARASHTRA STATE BOARD OF MAHA' **Educational ACO-OO OAND**  $10<sub>th</sub>$ SECONDARY AND HIGHER SECONDARY **HIGHS EDUCATION** SOLAR भरून Proceed या बटणावर MAHARASHTRA STATE BOARD OF HN CO  $12<sub>th</sub>$ SECONDARY AND HIGHER SECONDARY SOLAR Click करावे. **EDUCATION** Diploma [Add] Degree [Add] Certificate [Add] **UET [Add]**

Proceed

### Profile ŨEÖŸÖ Complete † ÃÖpÜĞÄ ül confirm pÜchek box »Üclick करून Click here to Apply या बटणावर Click. करावे.

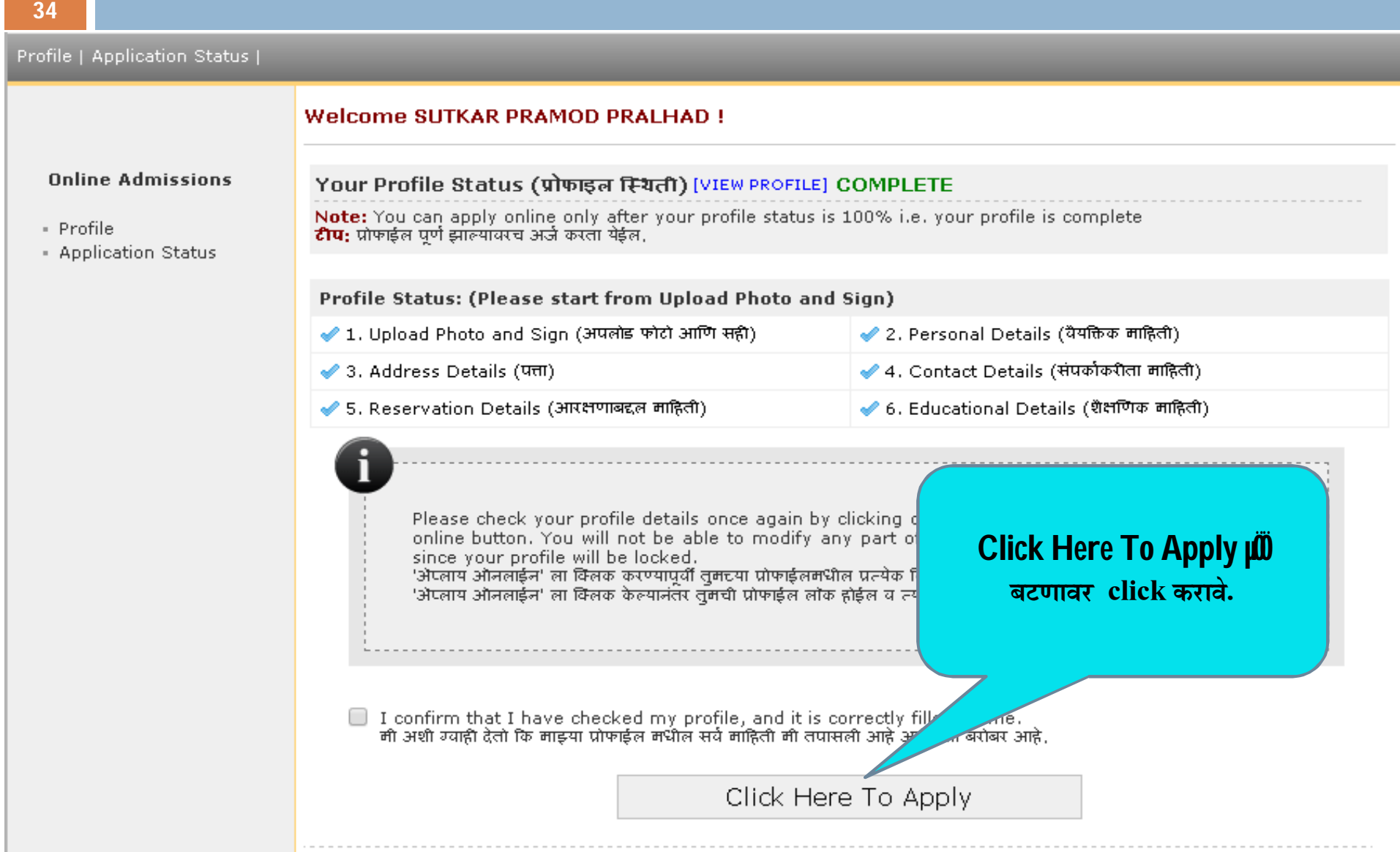

### Select mode of Learning External Select करून Proceed या बटणावर **Click करावे.**

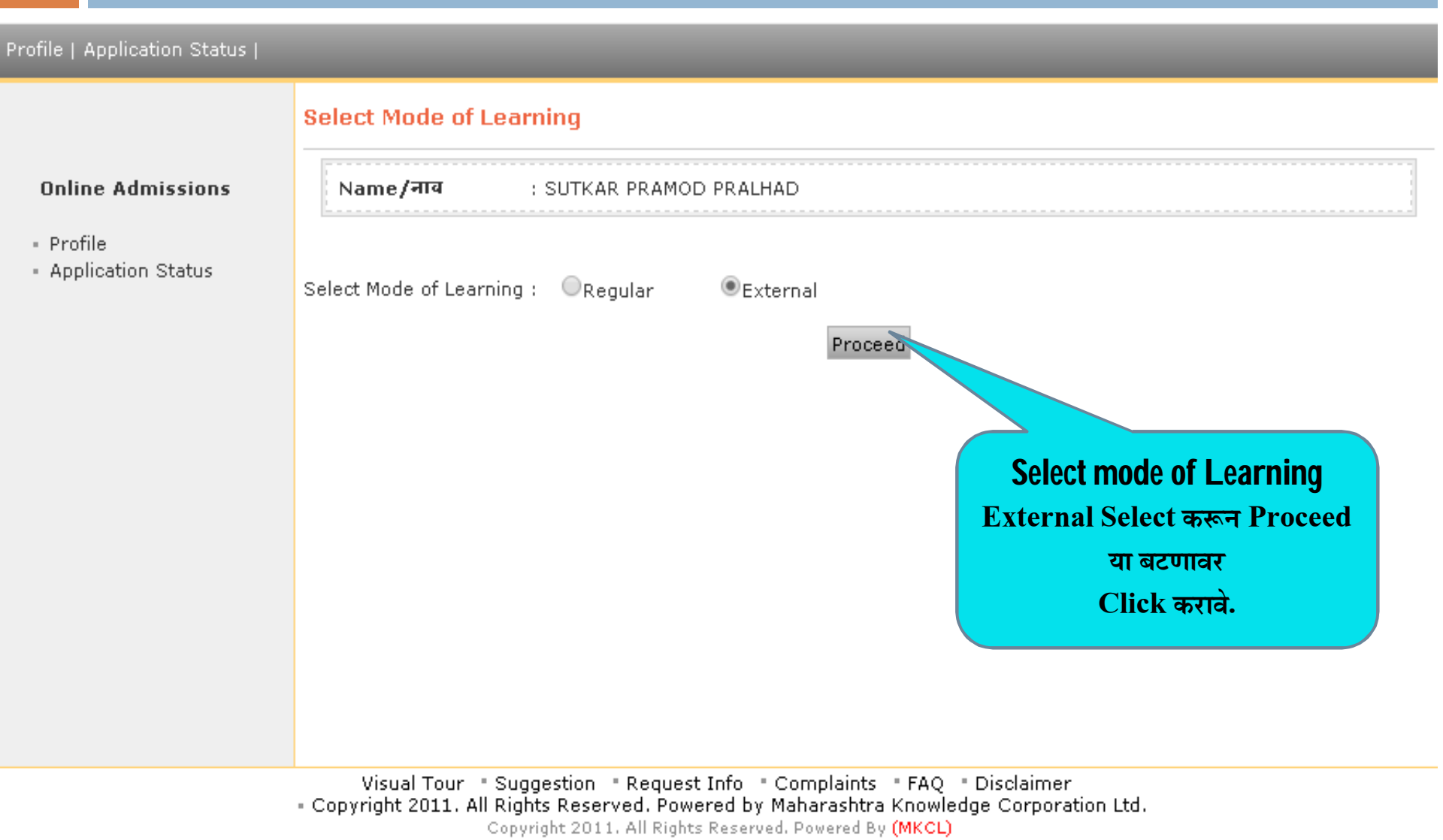

### आवश्यकतेनुसार course select करणे.

Master of Arts (With Credit)

Master of Arts (With Credit)

Master of Arts (With Credit)

8

9

10

#### **Online Admissions**

- Profile
- Application Status

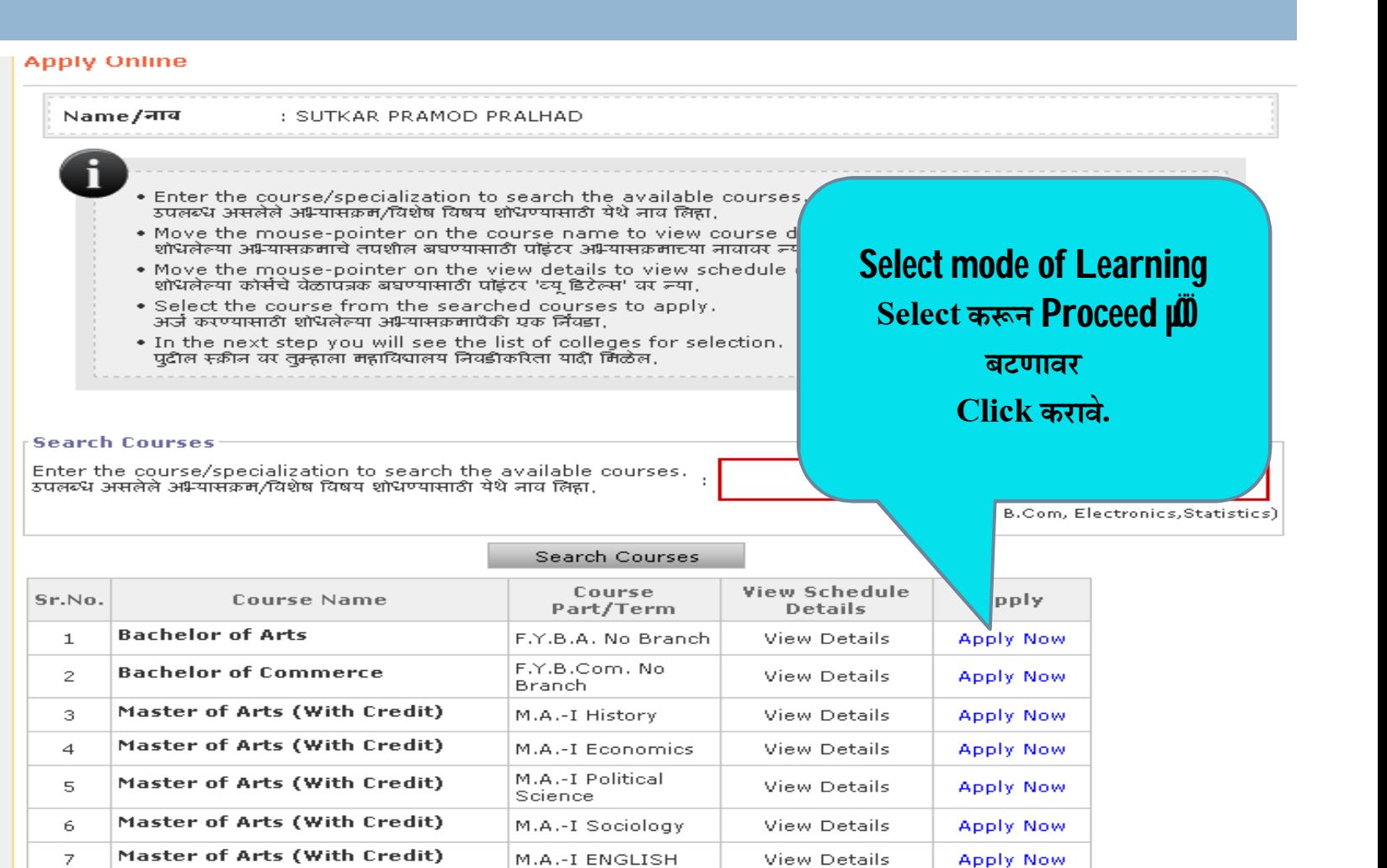

**View Details** 

View Details

View Details

**Apply Now** 

**Apply Now** 

**Apply Now** 

M.A.-I HINDI

M.A.-I KANNADA

M.A.-I MARATHI

### Last Qualiying Exam select करून Proceed या बटणावर click करावे.

#### Profile | Application Status |

#### Last Qualifying Exam : SUTKAR PRAMOD PRALHAD

#### **Online Admissions**

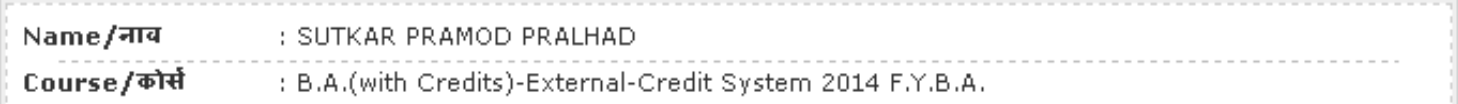

- Profile

- Application Status

#### **Select Last Qualifying Exam**

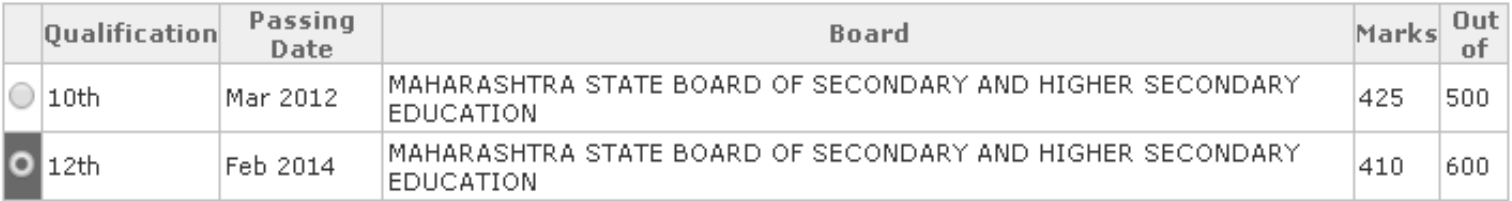

#### Note: \* marked fields are mandatory

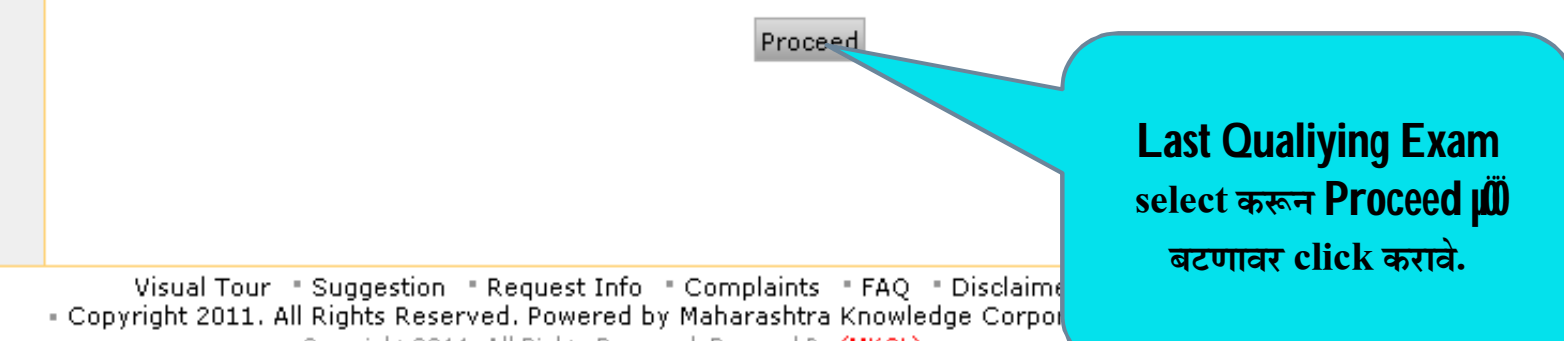

Copyright 2011. All Rights Reserved. Powered By (MKCL) 

### सूचना वाचून हवे अÄÜ ÜE College select करावे.

#### **Online Admissions**

- Profile
- Application Status

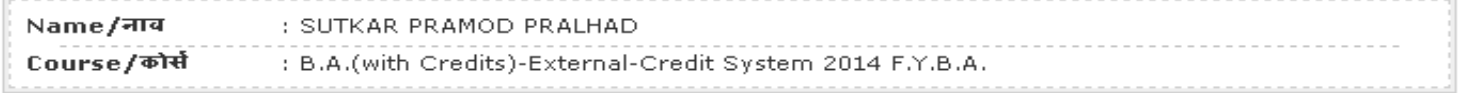

#### Note:

. Select College in which you would like to apply for the selected course.You can apply to multiple colleges and generate seperate application forms.

तुम्ही निवडलेल्या कोर्ससाठी ज्या महाविद्यालयासाठी अर्ज करावयाचा आहे ते निवडा, तुम्ही अने<u>क महाविद्यालयासाठी अर्ज करू शकता तसेच प्रयोचे</u> वेगवेगळे अर्ज तयार करू शकता,

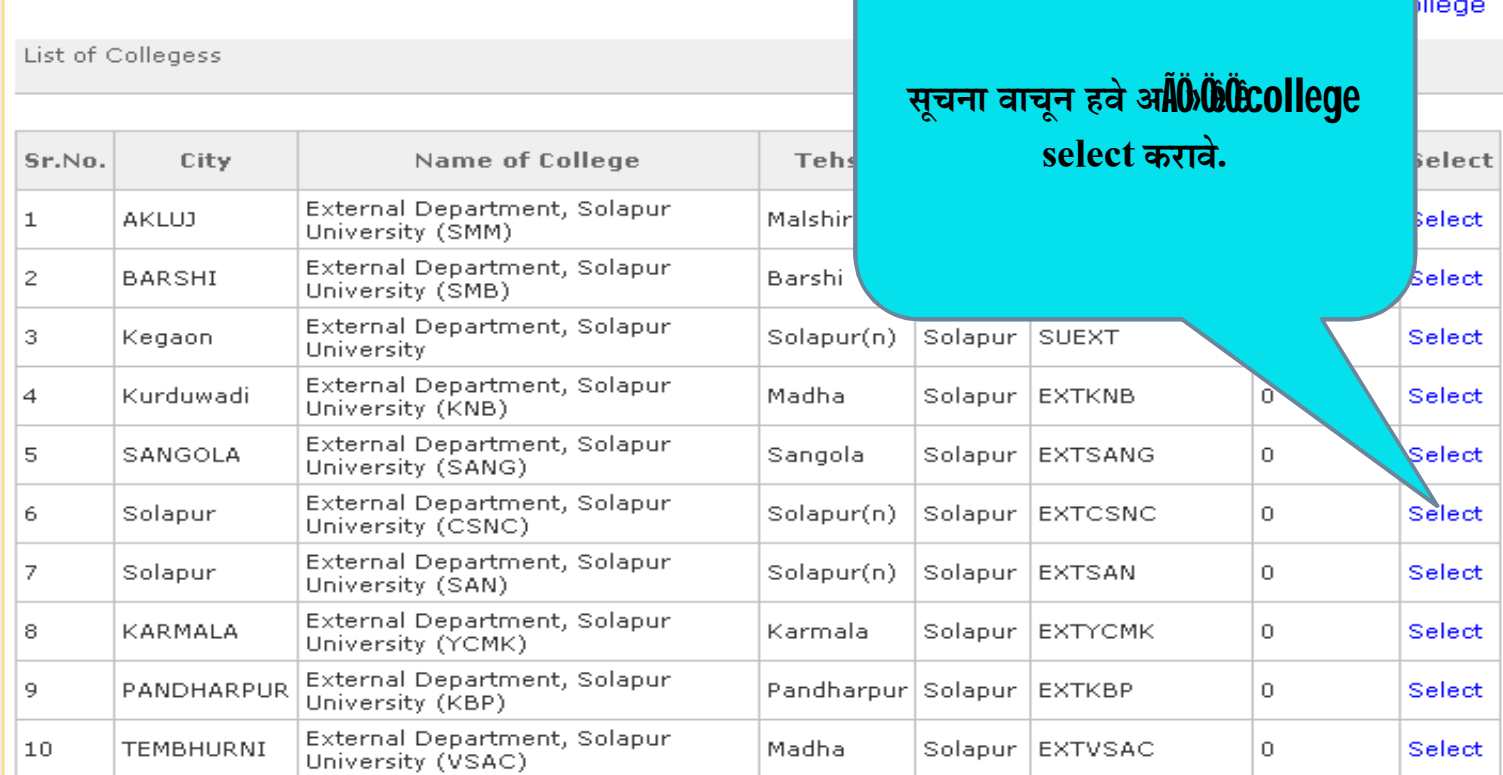

### Subject Tout Medium select करून Save & Proceed या बटणावर click करावे.

#### 39

#### **Online Admissions**

- Profile
- Application Status

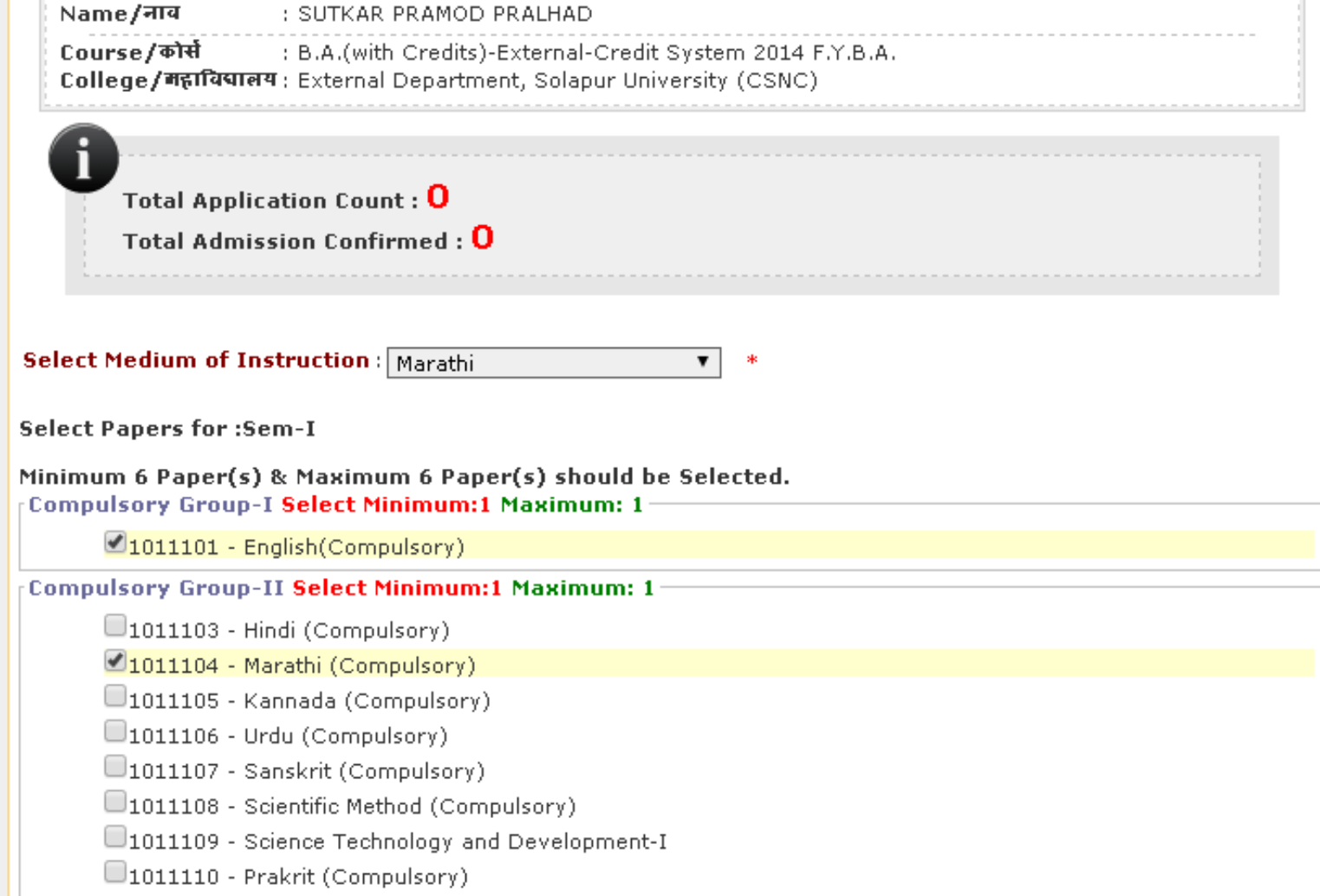

### **Subject † (ब्रेग Medium select करून Save & Proceed या बटणावर click** <u>करावे.</u>

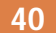

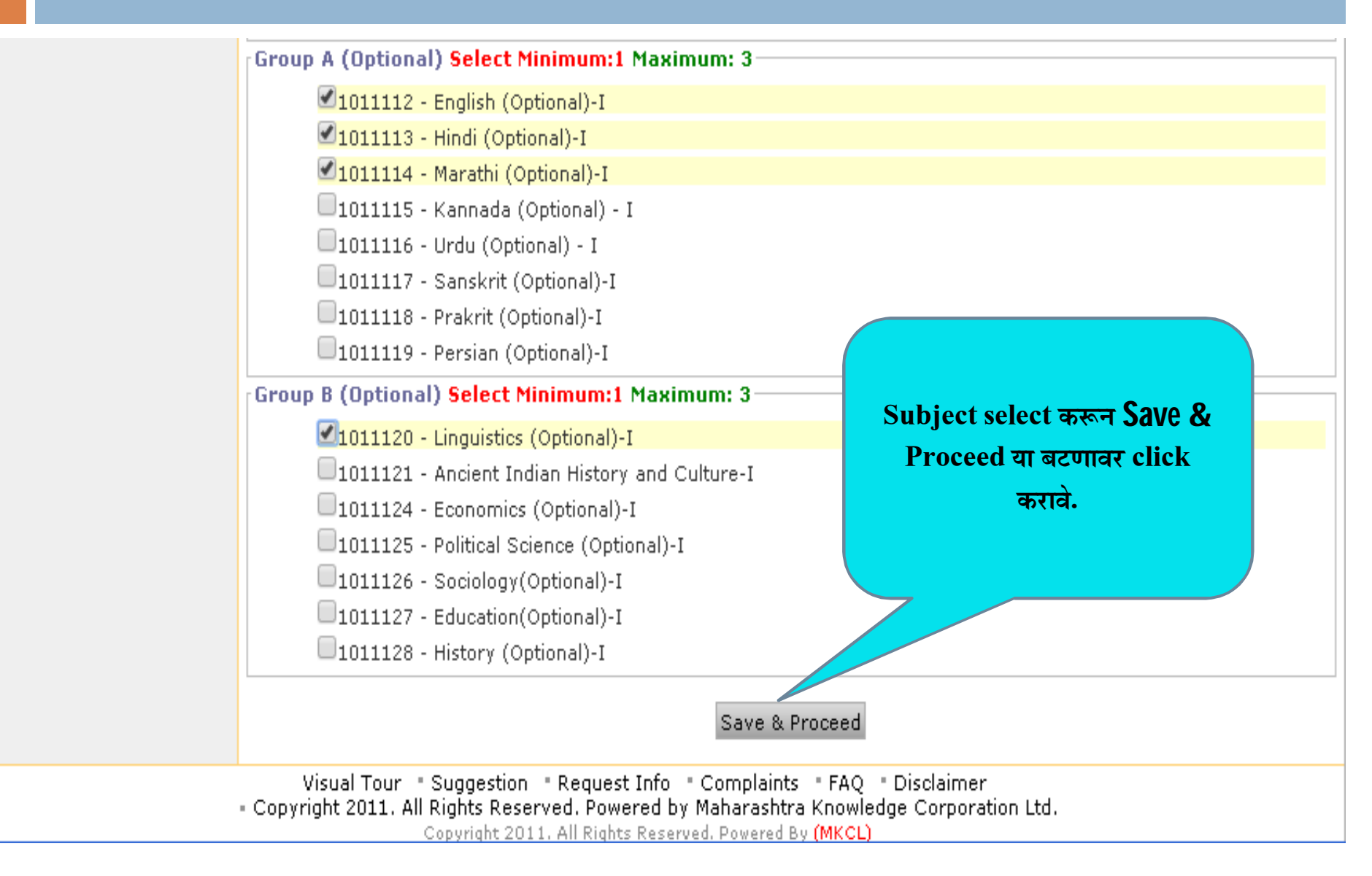

### Select Next term Papers ला click करावे.

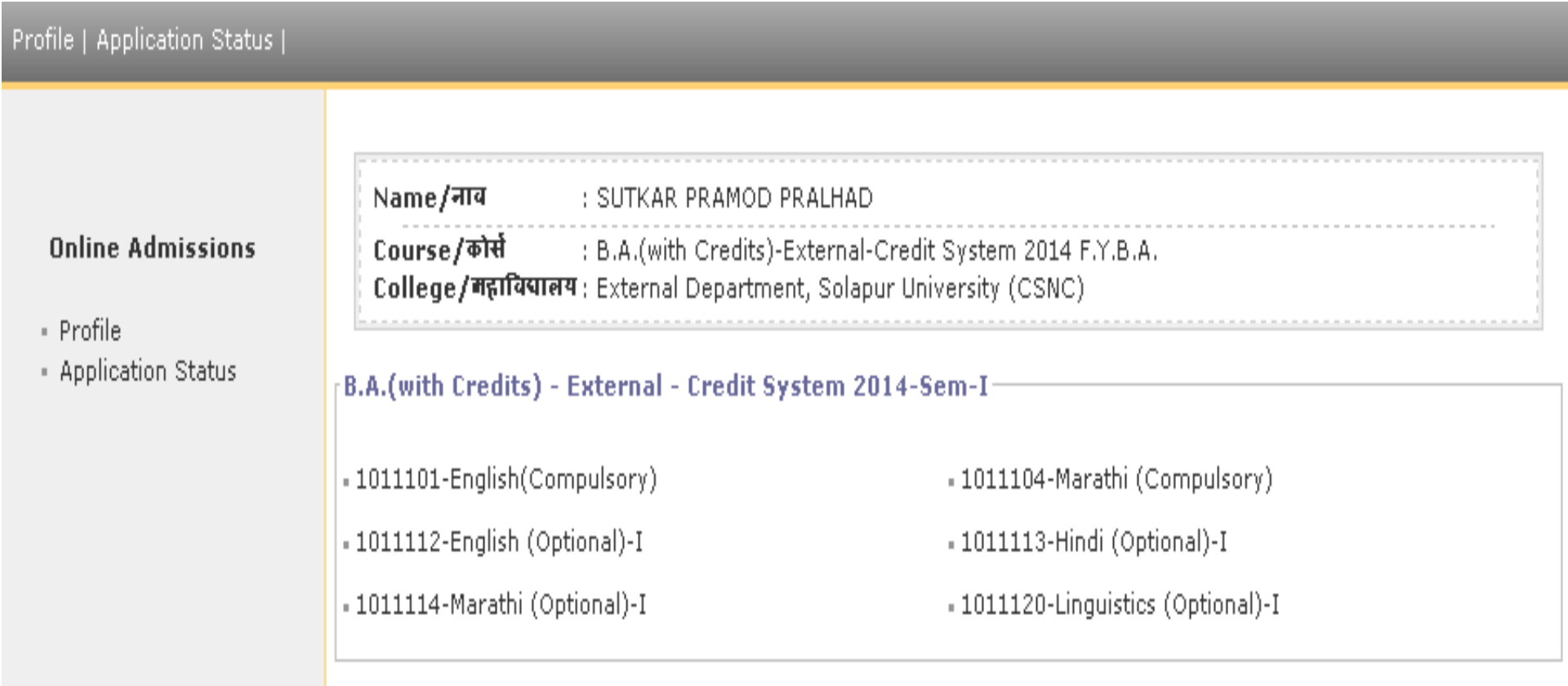

Select Next Term Papers

### Papers Select करावे.

#### 42

### **Online Admissions**

- Profile
- Application Status

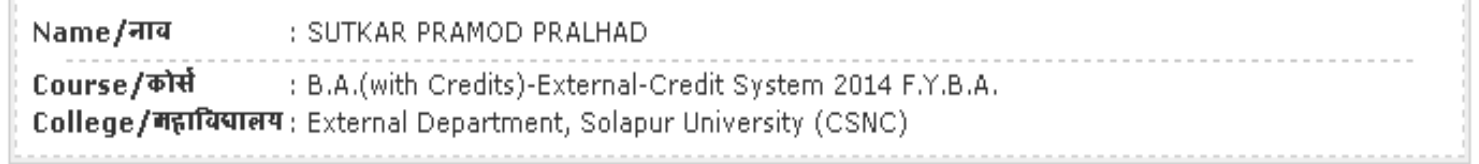

### **Select Papers for :Sem-II**

*<u><u><b>A</u>* **A**</u>

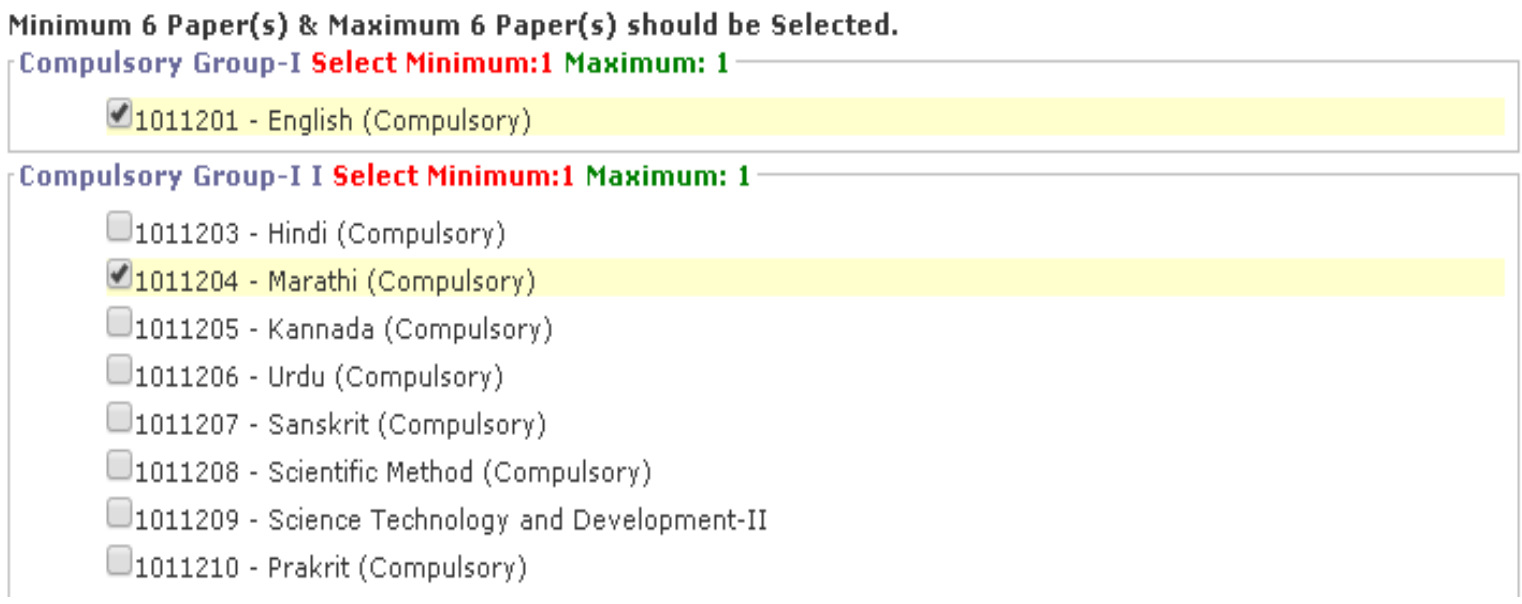

### Papers Select करावे.

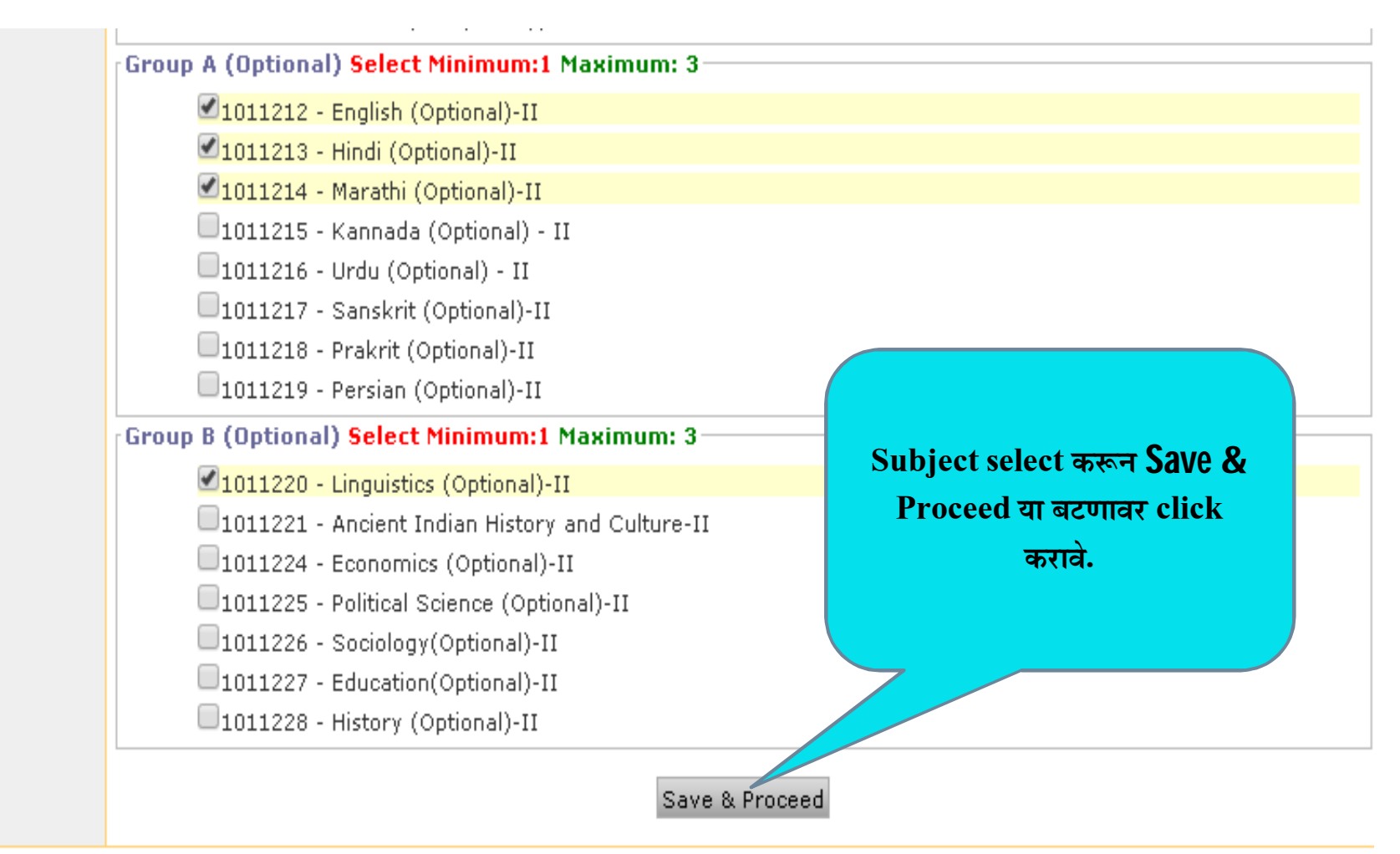

Visual Tour "Suggestion " Request Info " Complaints " FAQ " Disclaimer . Copyright 2011. All Rights Reserved. Powered by Maharashtra Knowledge Corporation Ltd. Copyright 2011. All Rights Reserved. Powered By (MKCL)

### Subject क्यंDे **ÜDE** उत्तर **Exercise Exercise Exercise & Submitted या बटणावर click करावे.**

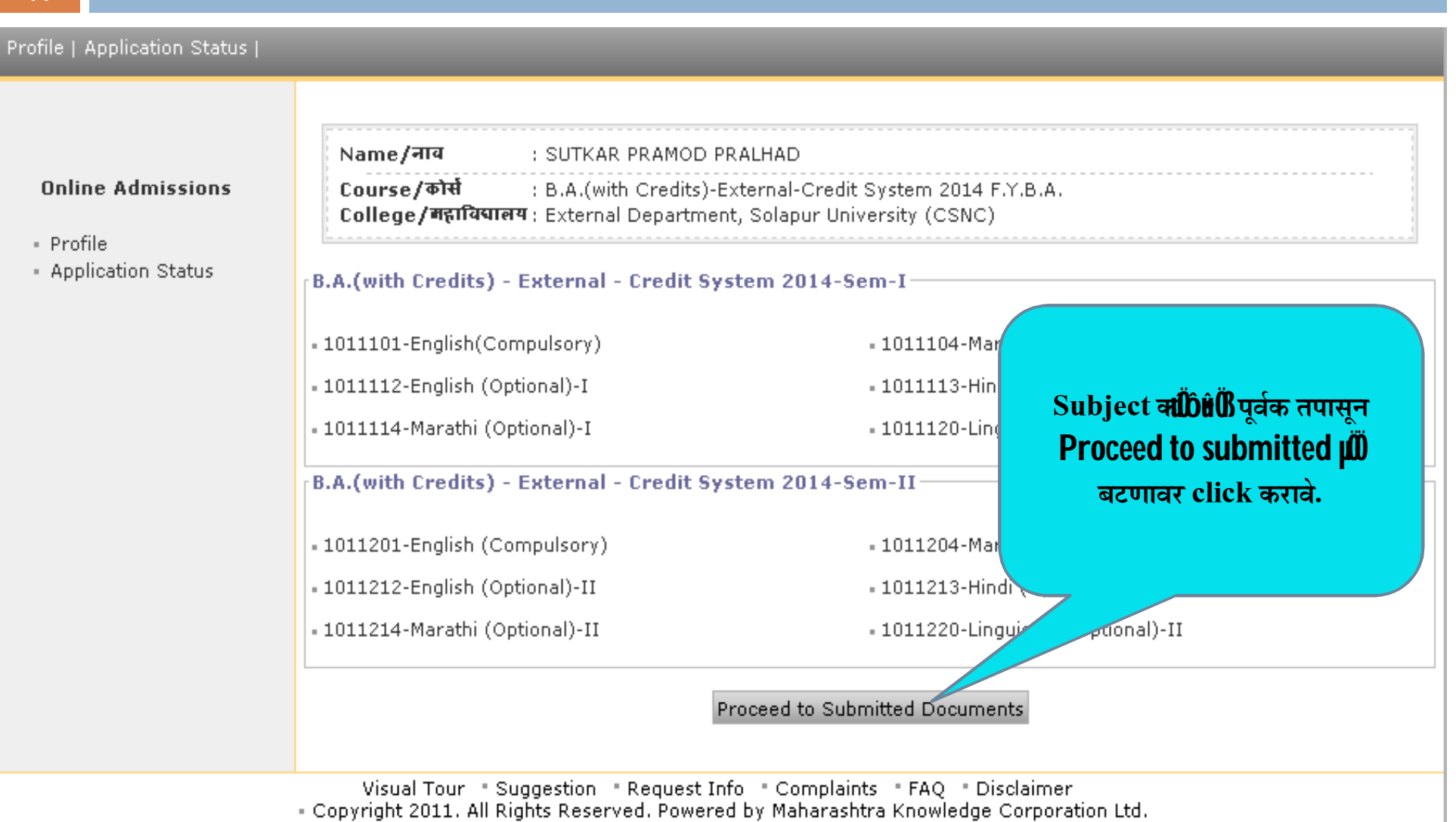

### $\dagger$ • **ÜBÜBÜÖ Äܤüü**करावयाची कागदपत्रे व Exam Center श्ववडा.

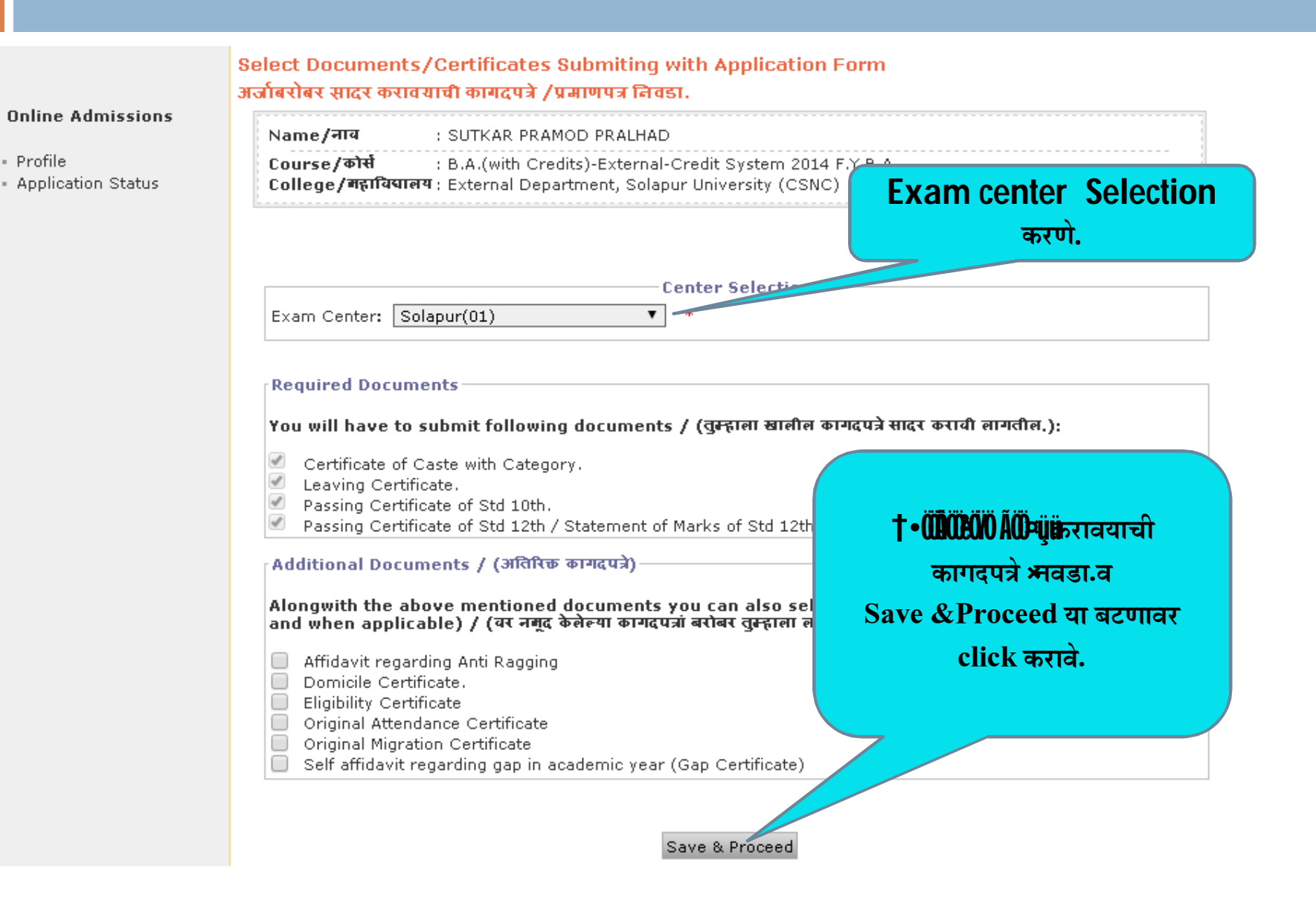

### Print Application Form करावे.

#### Profile | Application Status | **Print Application Form Online Admissions** Name/नाव : SUTKAR PRAMOD PRALHAD Course/कोर्स : B.A.(with Credits)-External-Credit System 2014 F.Y.B.A. - Profile College/महाविद्यालय: External Department, Solapur University (CSNC) - Application Status Your e-Suvidha Ticket will be printed only once during your first application only. Kindly preserve your e-Suvidha Ticket with you for future reference. .<br>लुमचे ई-सुविधा तिकीट तुम्ही जेव्हा पहिल्यांदा अर्ज कराल फक्त तेव्हाच प्रिंट होईल, तुमचे ई-सुविधा तिकीट तुमचा अविषयातील संदर्भाकरिता जपन ठेवा, the following steps for successfully printing your application form. करण्यासाठी खालील कुंती अवलंबा, e to get your e-Suvidha Ticket in your preferred launguage. हीट तुम्हाला पाहिजे असलेल्या आषेत प्रिंट करण्यासाठी आषा निवडा, İvidha Ticket. **VHO'O ‡OIBA O xTatS'LAOE 6 3000** ज़िट प्रिंट करा, number printed on your e-Suvidha Ticket for one time verification. कोटवर प्रिंट केलेला कोड नंबर एक वेळच्या पडताळणी साठी या. श्नवडा. ation form i.e. Student Copy and College Copy. विद्यार्थाची प्रत, महाविद्यालय प्रत idha Ticket/<mark>तुमचा ई-सुविधा</mark> तिकीट साठी भाषा निवडा,  $\mathsf{\scriptstyle\mathsf{\scriptstyle\mathsf{\$ uage for Print your e-Suvidha Ticket

### eSuvidha Tiket Print करावे.

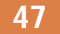

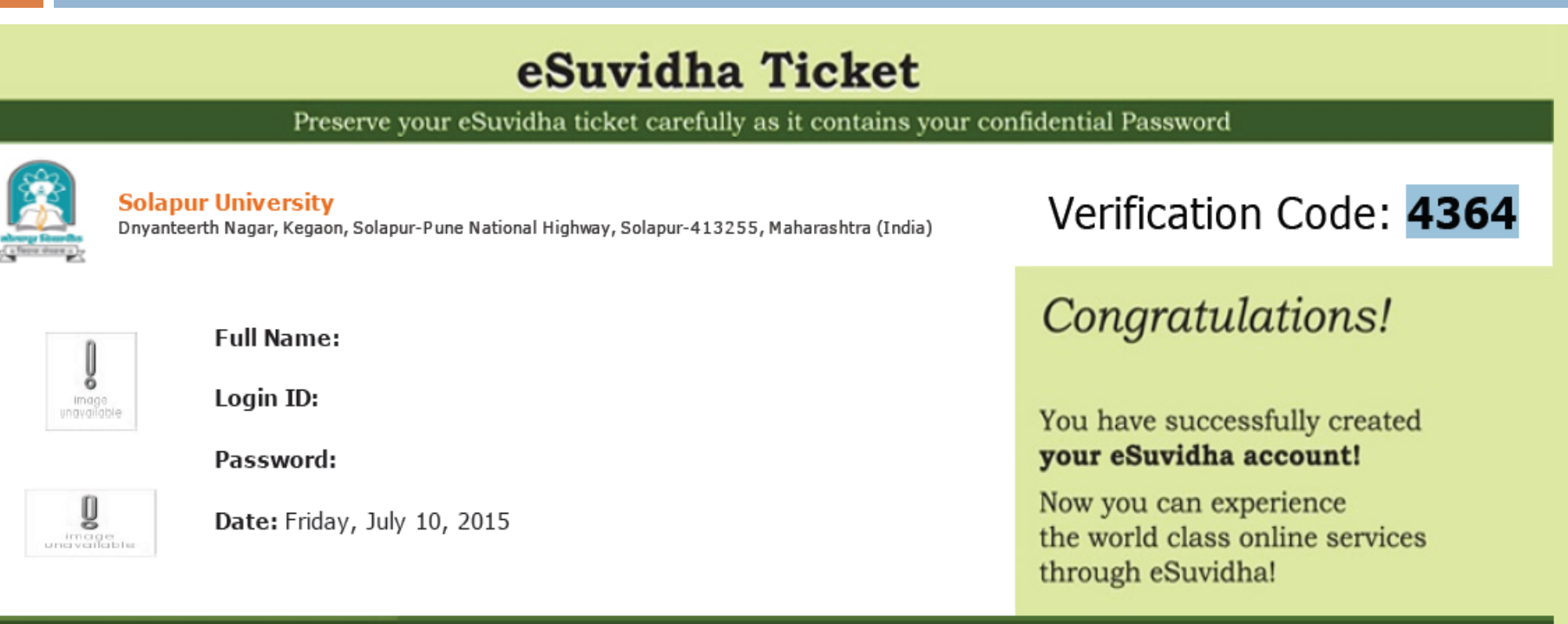

### Personal Services in my eSuvidha Login

٠

### I can get the information about

• Universities

Ш

- Available courses, subject selection rules
- Affiliated colleges / Institutes
- Accreditation ratings of colleges/institutes
- Intake capacity

In EASY (Employment Assistance Services to Youth), I can view

- O
- Earn and learn schemes

Career path

· Jobs for me

Government jobs & schemes  $\bullet$ 

### eSuvidha Tiket Print अÜttlering Verify Code टाकावे.

#### **Online Admissions**

- Profile
- Application Status

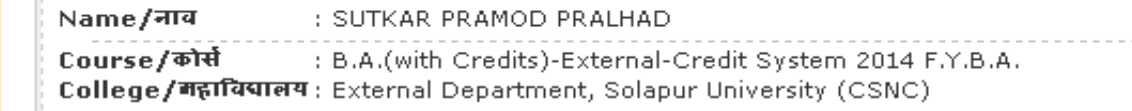

Your e-Suvidha Ticket will be printed only once during your first application only. Kindly preserve your e-Suvidha Ticket with you for future reference. तुमचे ई-सुविधा तिकीट तुम्ही जेव्हा पहिल्यांदा अर्ज कराल फक्त तेव्हाच प्रिंट होईल, तुमचे ई-सुविधा तिकीट तुमचा भविषयातील संदर्भाकरिता जपन ठेवा,

You will have to follow the following steps for successfully printing your application form. तुमचा अर्ज यशस्वीरित्या प्रिंट करण्यासाठी खालील कृती अवलंबा,

Step-1: Select language to get your e-Suvidha Ticket in your preferred launguage. तुमचे ई-सुविधा तिकीट तुम्हाला पाहिजे असलेल्या आषेत प्रिंट करण्यासाठी भाषा निवडा,

Step-2: Print your e-Suvidha Ticket. तुमचे ई-सुविधा तिकीट प्रिंट करा,

> e number printed on your e-Suvidha Ticket for one time verification. तिकीटवर प्रिंट केलेला कोड नंबर एक वेळच्या पडताळणी साठी या. lication form i.e. Student Copy and College Copy. <mark>रा, उदा, विद्यार्थाची प्रत, महाविद्यालय प्रत</mark>

**Verify & Print Application** Form ला click करणे.

our e-Suvidha Ticket/तुमचा ई-सुविधा तिकीट साठी भाषा निवडा,

µage for your e-Suvidha Ticket: ● English ● Marathi

Print your e-Suvidha Ticket

ication-ca

sted on your e-Suvidha Ticket: <mark>4364</mark>

Verify & Print Application Form

### eSuvidha Tiket Print अÜttlerick Verify Code टाकावे.

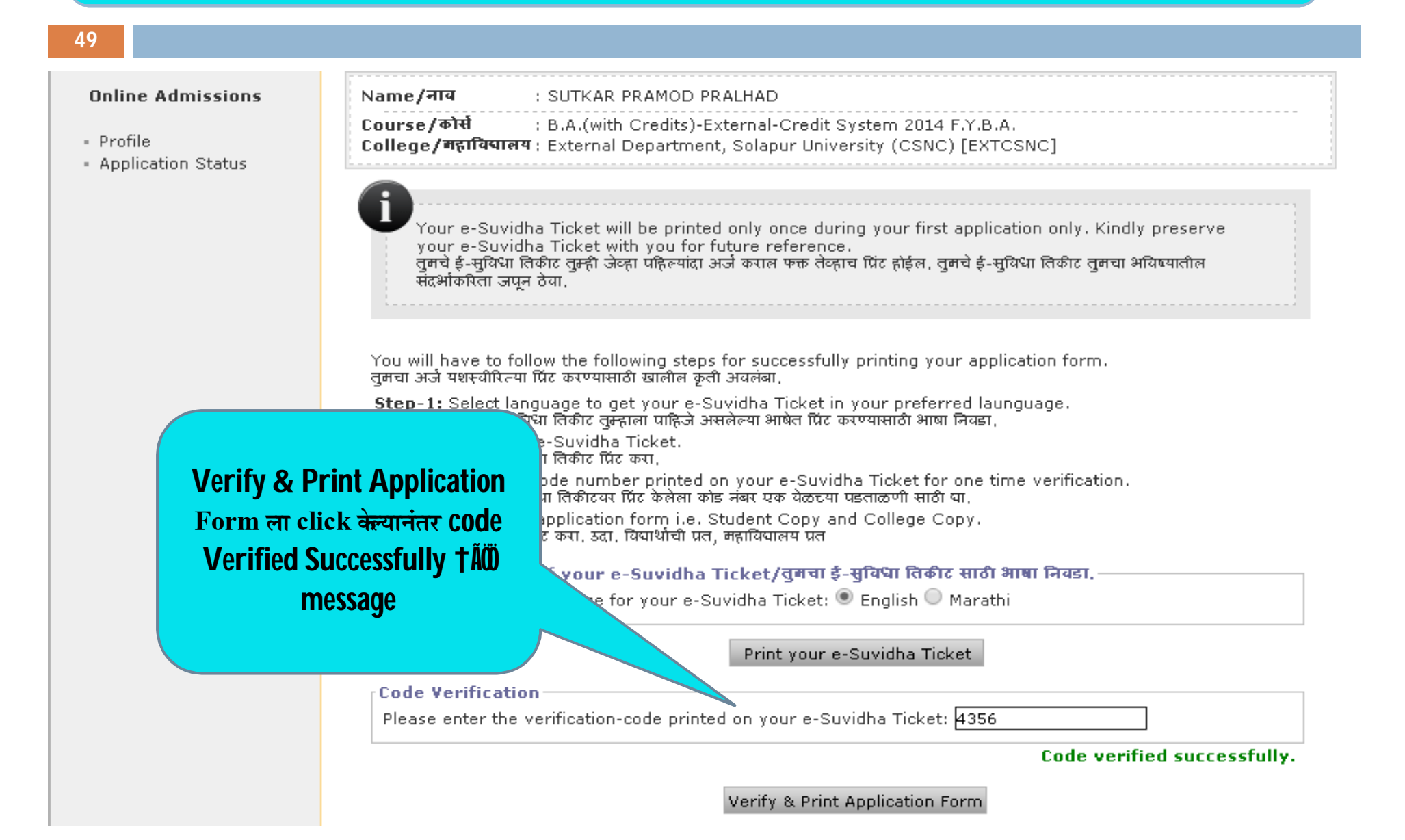

### Print Application Form ला click करावे.

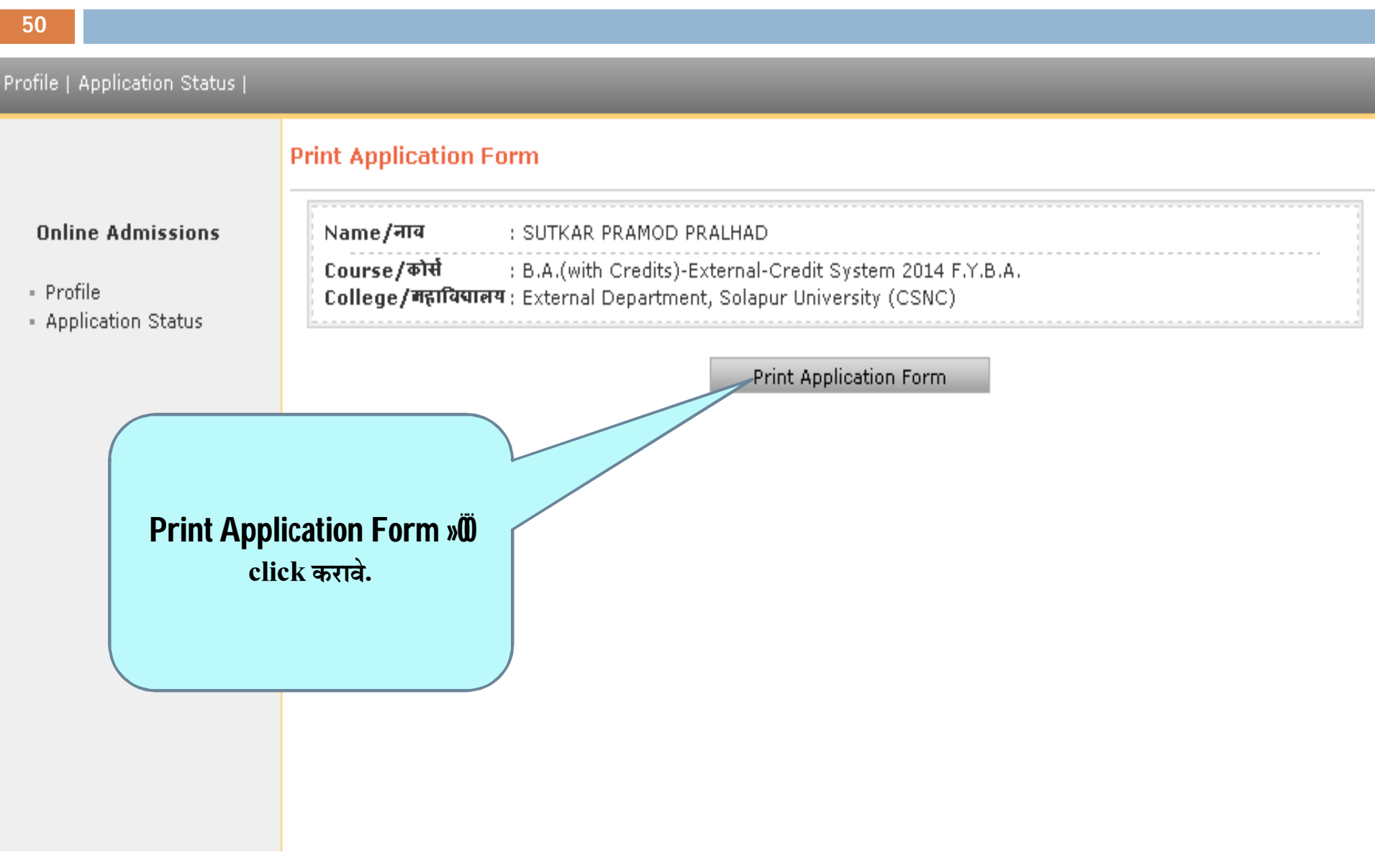

### Print Application Print करावे.

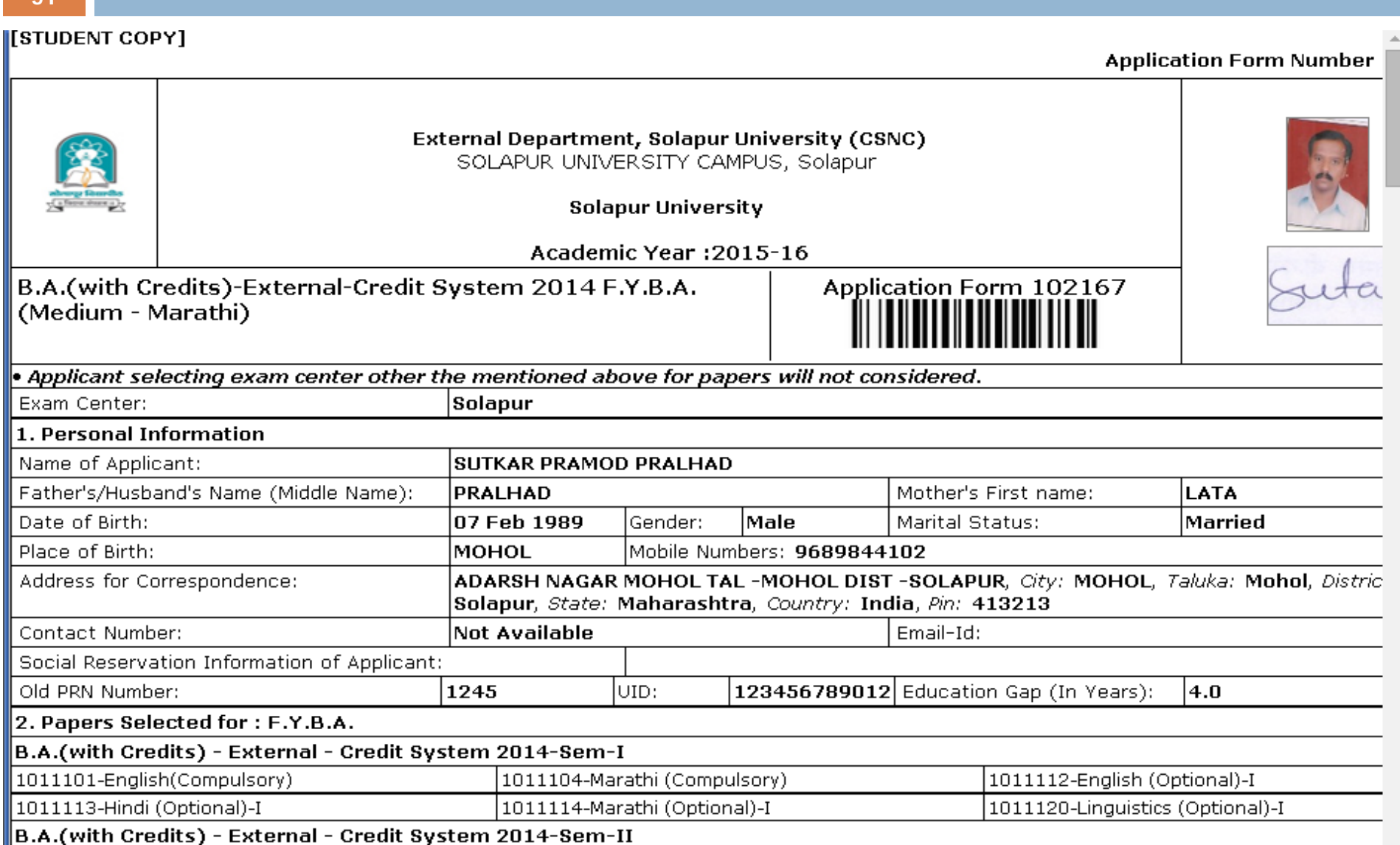

### Print Application Print करावे.

52

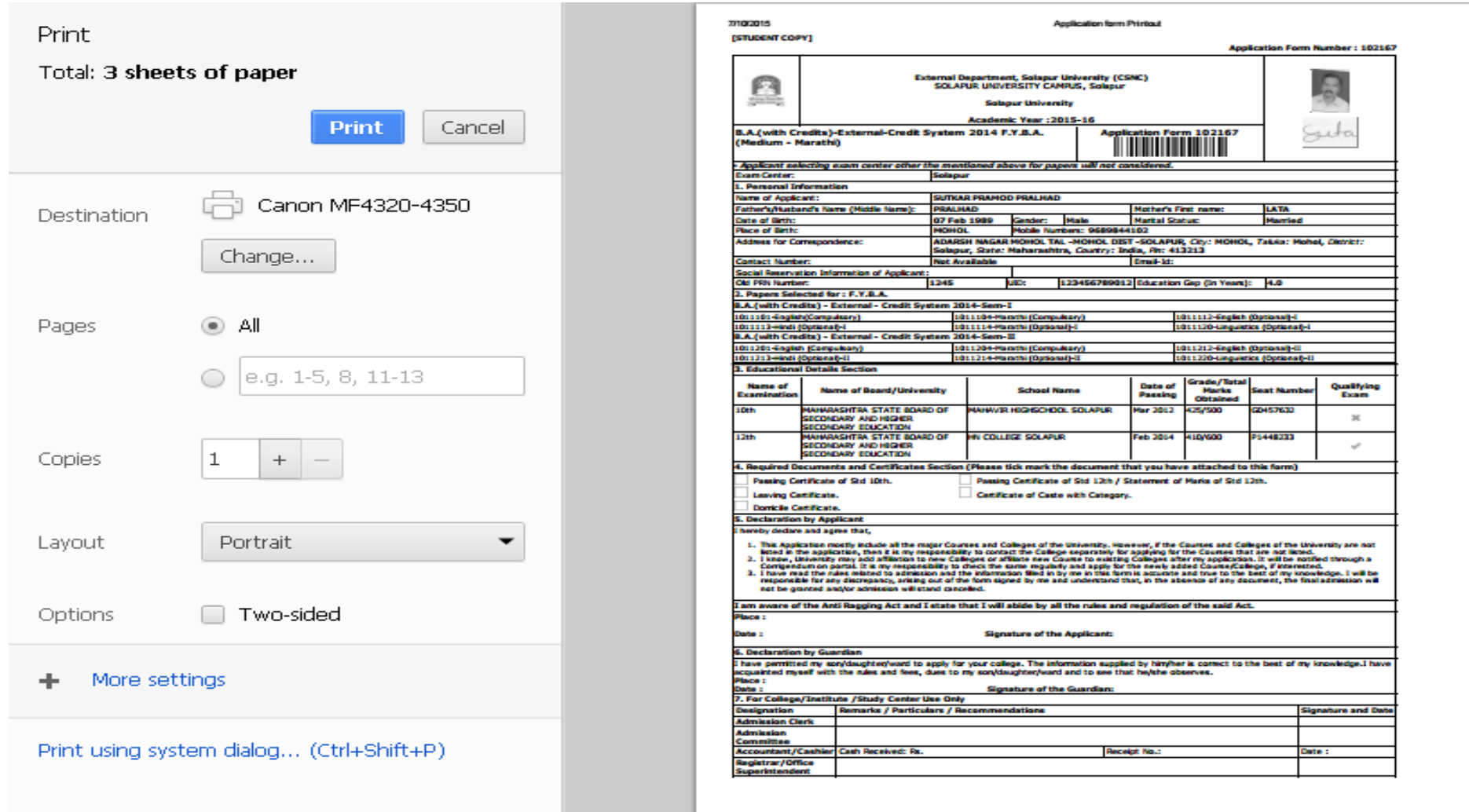

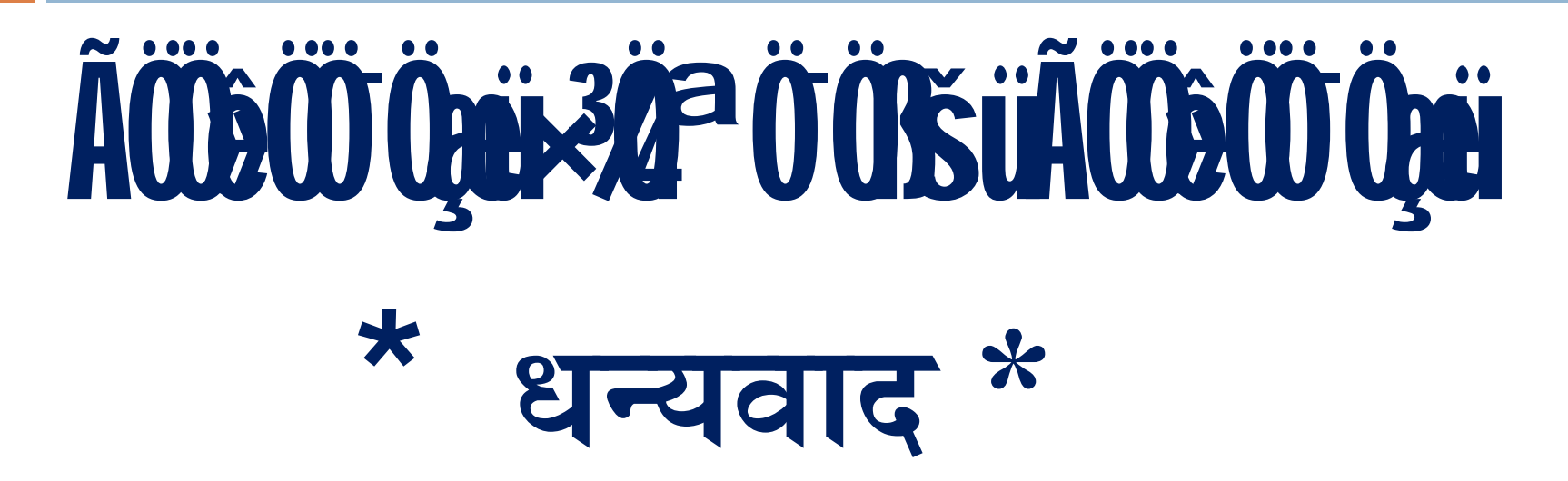

http://su.digitaluniversity.ac/OnlineAdmissions/Agreement.aspx